# **亿联 UME-PC 端⽤⼾指南V2.5**

# 内容

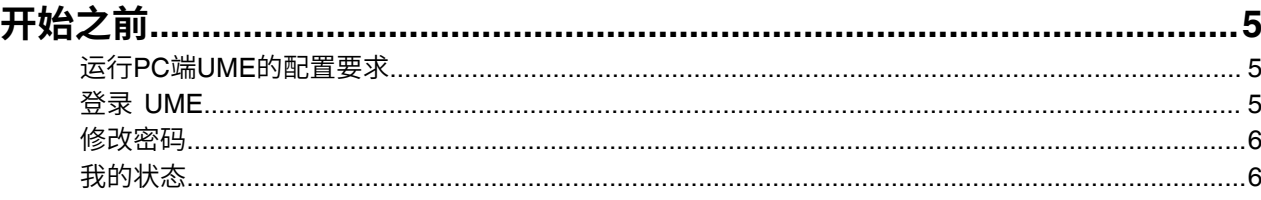

### 

## 消息

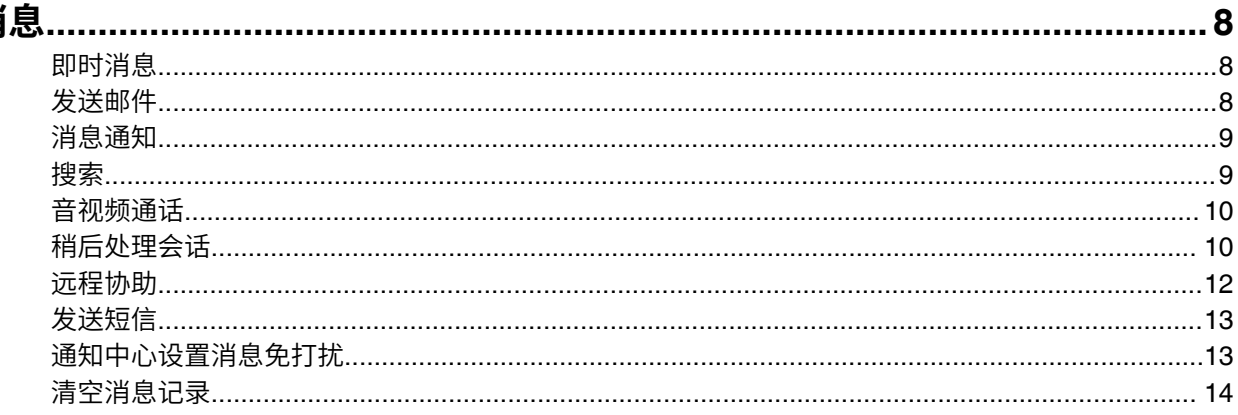

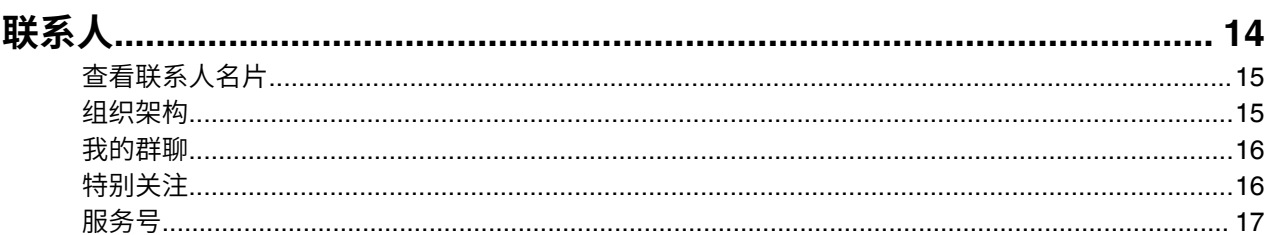

## 群聊

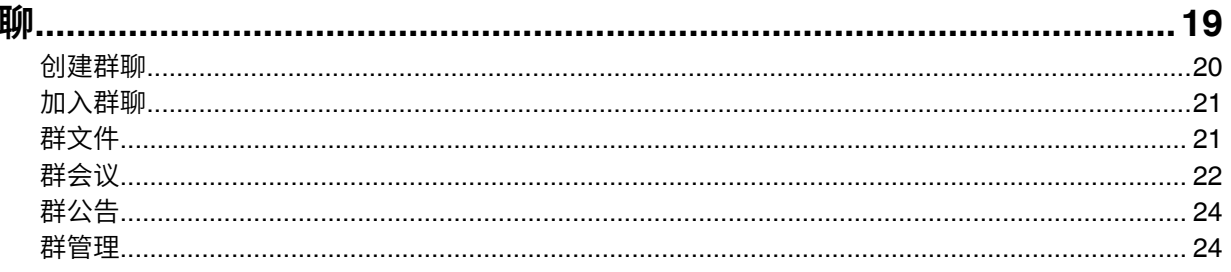

## 通话

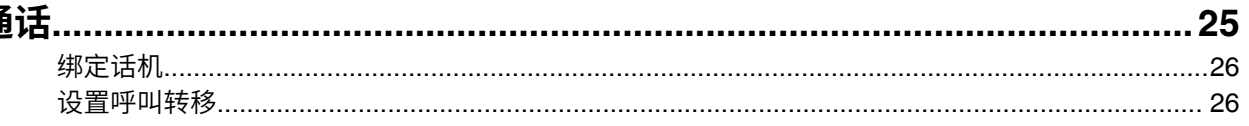

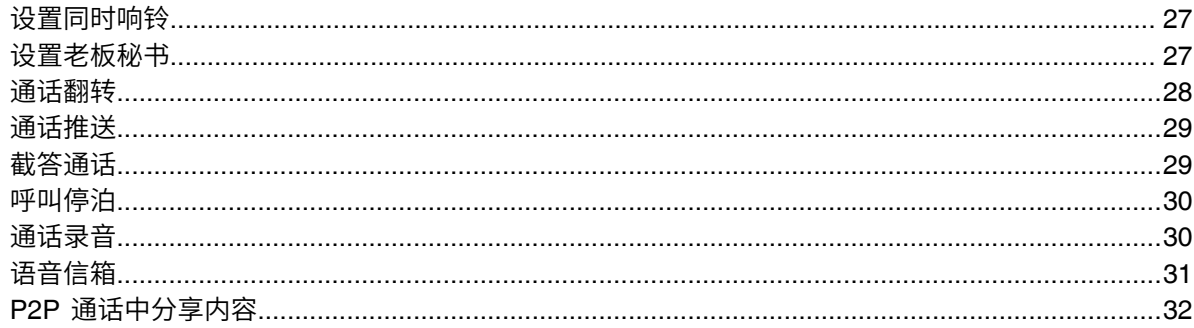

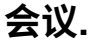

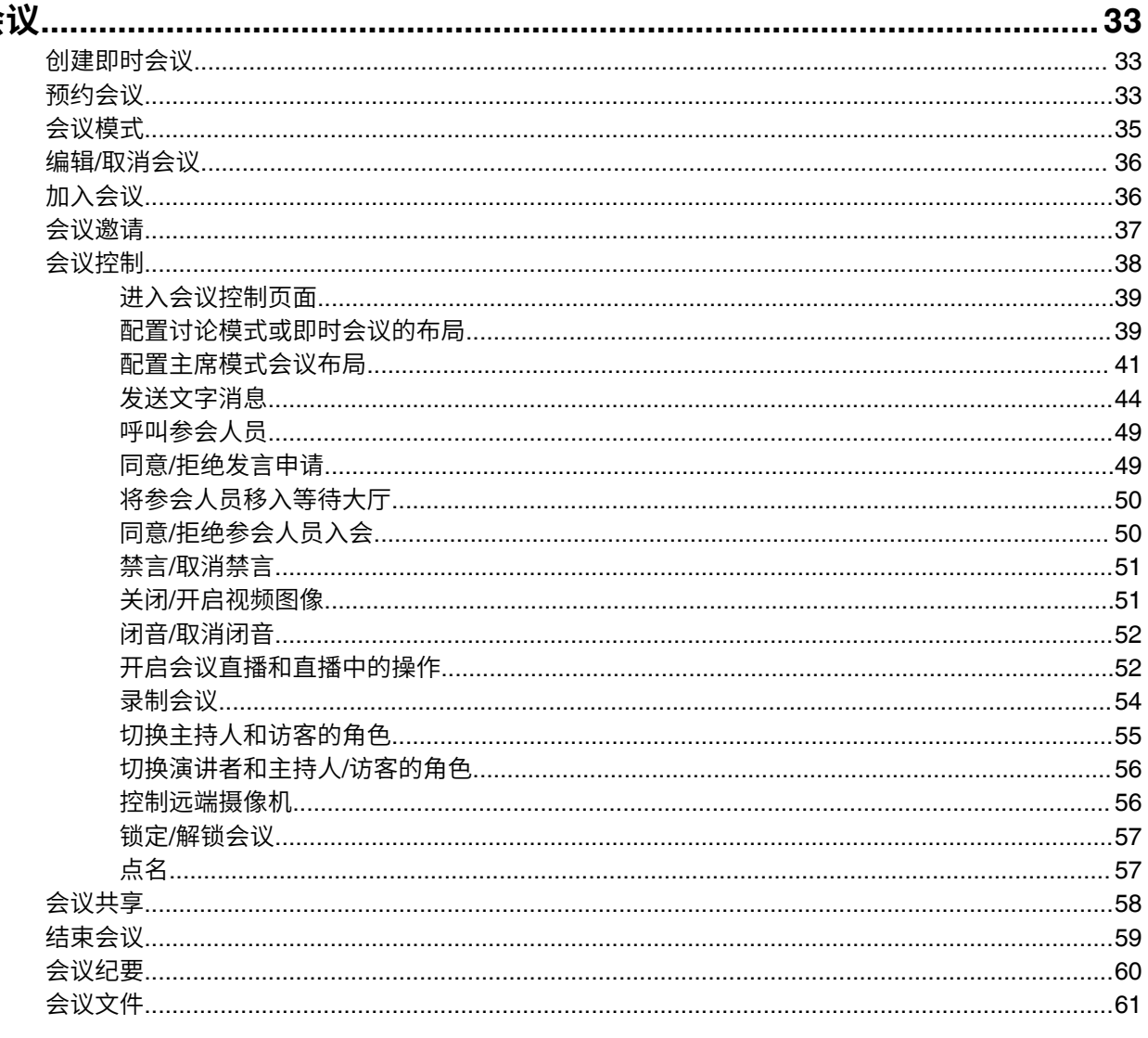

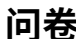

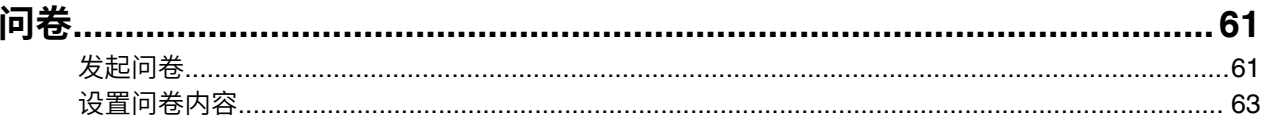

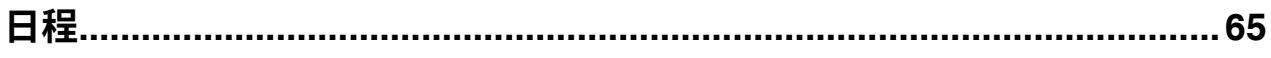

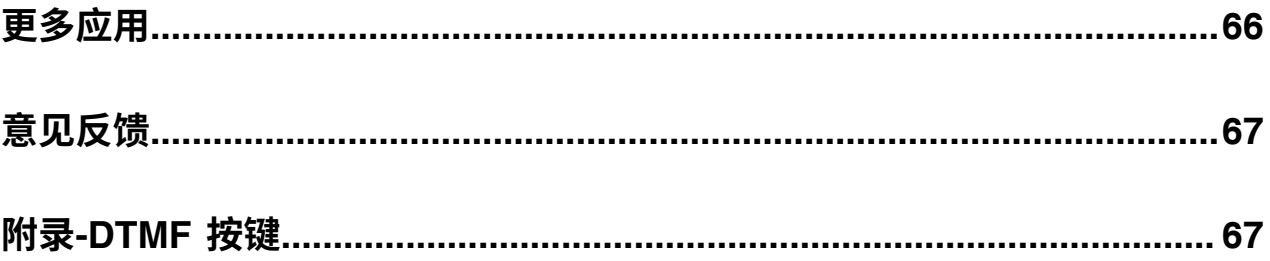

# <span id="page-4-0"></span>**开始之前**

亿联UME, 是亿联专为企业打造的数字化办公协作软件。PC端支持Windows和Mac系统。 企业员工可以使 用UME终端进行日常办公、沟通、音视频会议等。提高办公效率,体验全新办公方式。

- 运⾏*PC*端*UME*[的配置要求](#page-4-1)
- 登录 *[UME](#page-4-2)*
- [修改密码](#page-5-0)
- [我的状态](#page-5-1)

### <span id="page-4-1"></span>**运⾏PC端UME的配置要求**

#### **表 1:**

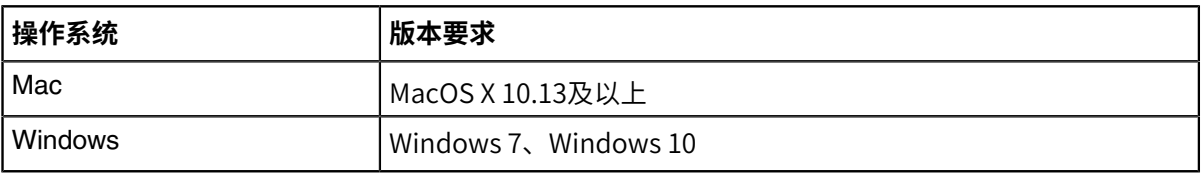

### <span id="page-4-2"></span>**登录 UME**

### **关于此任务**

企业管理员创建完账号后,企业员工就会收到账号信息邮件,用于登录UME。邮件示例如下:

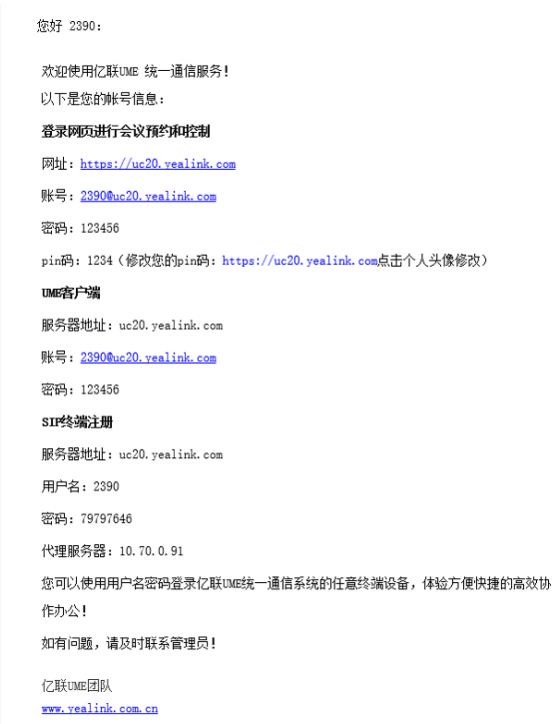

### **过程**

打开UME, 输⼊账号信息,点击**登录**。

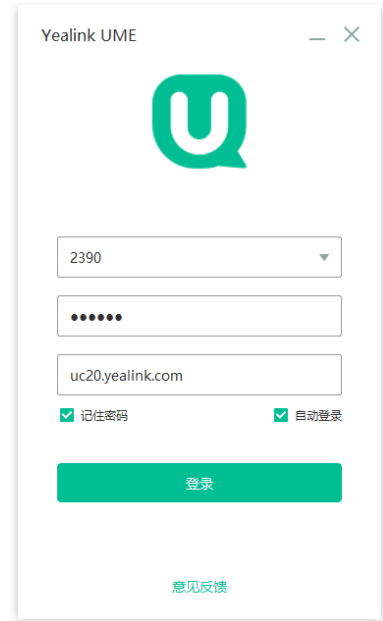

### <span id="page-5-0"></span>**修改密码**

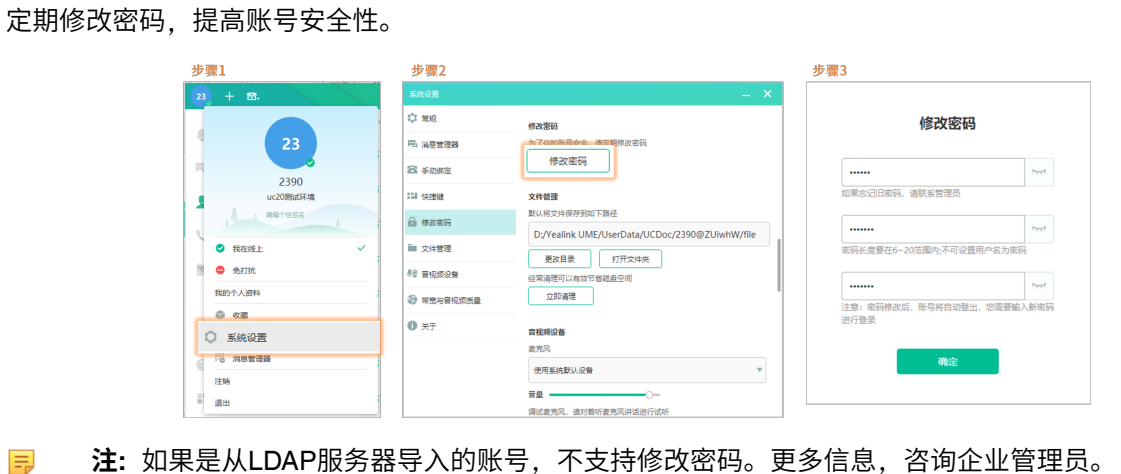

## <span id="page-5-1"></span>**我的状态**

工作状态分为以下几种:

### **表 2:**

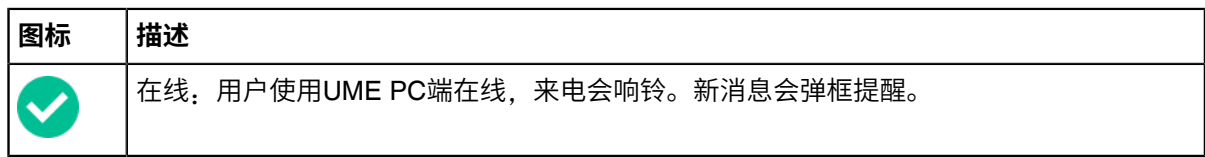

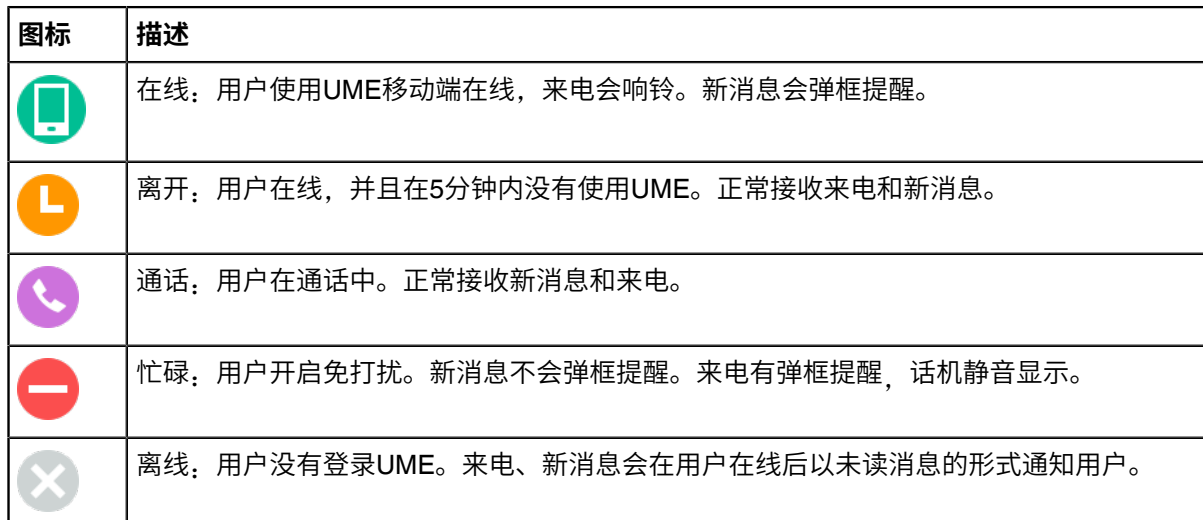

## <span id="page-6-0"></span>**指南增改记录**

• 本指南基于*2.4*[版本的增改记录](#page-6-1)

## <span id="page-6-1"></span>**本指南基于2.4版本的增改记录**

本版本新增以下章节:

- [发送短信](#page-12-0)
- [通知中⼼设置消息免打扰](#page-12-1)
- [清空消息记录](#page-13-0)
- [服务号](#page-16-0)
- [通话推送](#page-28-0)
- *P2P* [通话中分享内容](#page-31-0)
- [会议纪要](#page-59-0)
- [会议⽂件](#page-60-0)
- [问卷](#page-60-1)
- 附录*[-DTMF](#page-66-1)* 按键

本版本更新以下章节:

- [即时消息](#page-7-1)
- [绑定话机](#page-25-0)
- [设置呼叫转移](#page-25-1)
- [预约会议](#page-32-2)
- [会议共享](#page-57-0)
- [群⽂件](#page-20-1)
- [群会议](#page-21-0)
- 编辑*/*[取消会议](#page-35-0)

# <span id="page-7-0"></span>**消息**

界面简单易操作,可与联系人随时随地发起聊天。

支持发送文字、图片、文件、表情包、语音、视频等富媒体消息,还可以复制、撤回、转发、删除、收藏消 息、稍后处理会话, 畅想多样化的沟通方式!

- [即时消息](#page-7-1)
- [发送邮件](#page-7-2)
- [消息通知](#page-8-0)
- [搜索](#page-8-1)
- 音视频通话
- [稍后处理会话](#page-9-1)
- [远程协助](#page-11-0)
- [发送短信](#page-12-0)
- [通知中⼼设置消息免打扰](#page-12-1)
- [清空消息记录](#page-13-0)

### <span id="page-7-1"></span>**即时消息**

你可以和其他企业成员之间收发文本消息、语音消息(只能接收)、卡片消息、文件(音视频)等,还可以 复制、撤回、撤回后重新编辑、删除、转发、多选、收藏各类消息。

#### **过程**

右击消息,然后选择对应的操作。

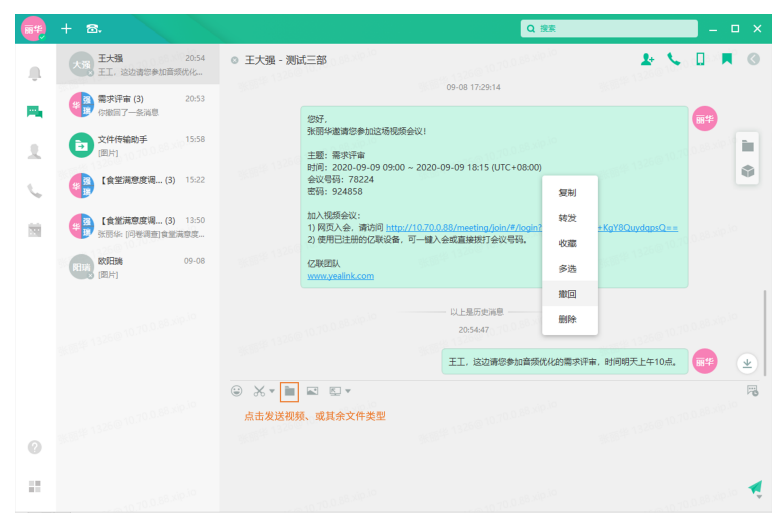

### <span id="page-7-2"></span>**发送邮件**

支持消息转邮件,沟通更高效!

**开始之前**:系统邮件已配置。详细信息,可咨询企业管理员。

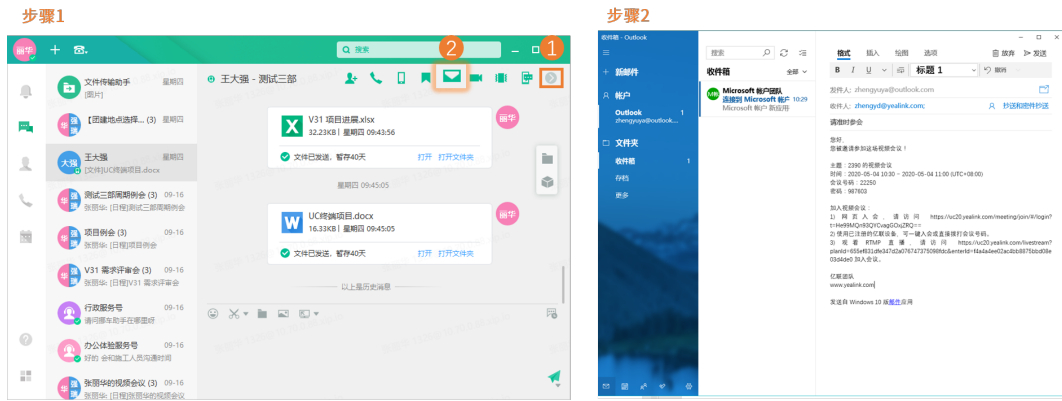

昆 **注:** 群聊中也可以参照该步骤发起邮件。

## <span id="page-8-0"></span>**消息通知**

- **1.** 点击个⼈头像,点击**系统设置** > **消息提醒**。
- **2.** 勾选**消息到达时**,**弹出消息提醒框**。

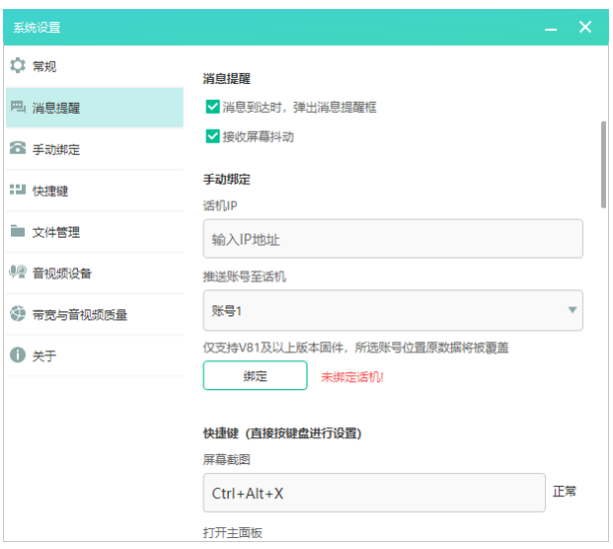

### <span id="page-8-1"></span>**搜索**

你可以搜索联系人、聊天消息、群组、UME自带的应用(电子公告、电子投票、意见反馈、文件传输助手、 群助手)等。

### **过程**

点击**搜索**,输入关键词匹配你想要的结果。 ⽀持使⽤分词搜索。

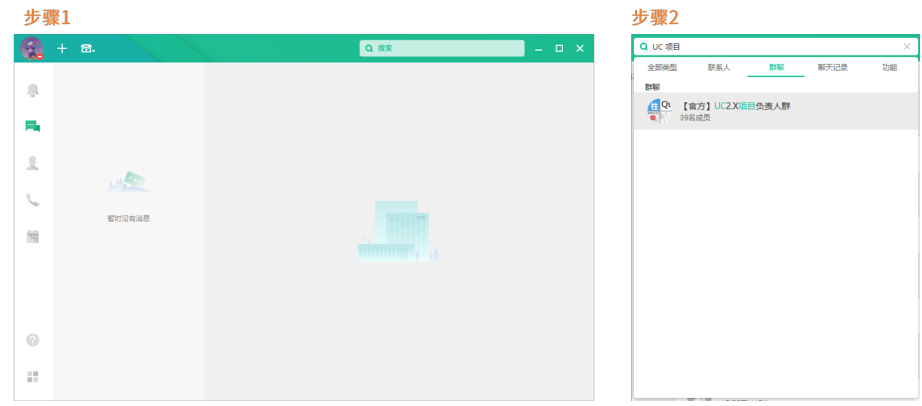

### <span id="page-9-0"></span>**⾳视频通话**

文字消息沟通慢? 同事出差没有办法面对面沟通? 音视频通话帮您解决这些问题, 提高沟通效率。

 $\begin{array}{|c|c|c|}\n\hline\n23 & + & \mathbf{W}.\n\end{array}$ Q 搜索 **AVIRENEO**  $23$   $2390$  $\Box$  $\mathbf{m}_i$  $\approx$  $\bar{\mathbb{R}}$  $\hat{\mathbf{u}}$ t.  $\overline{\mathbb{R}}$ 16:50:17 XVIII ER  $\overline{\phantom{a}}$  $\odot$  $\mathcal{C}^{\mathcal{C}}_{\mathcal{C}}$ 

进入消息对话框,点击 ↓或■ ,发起音视频通话。

### <span id="page-9-1"></span>**稍后处理会话**

支持将单聊或者群聊标记为稍后处理,重要消息不遗忘!

### **过程**

• 从会话列表

右击对应会话列表,选择**稍后处理/已处理**。

• 从聊天窗口

**1.** 打开聊天窗口,点击 ^ / ^ 将会话标记为稍后处理/已处理。

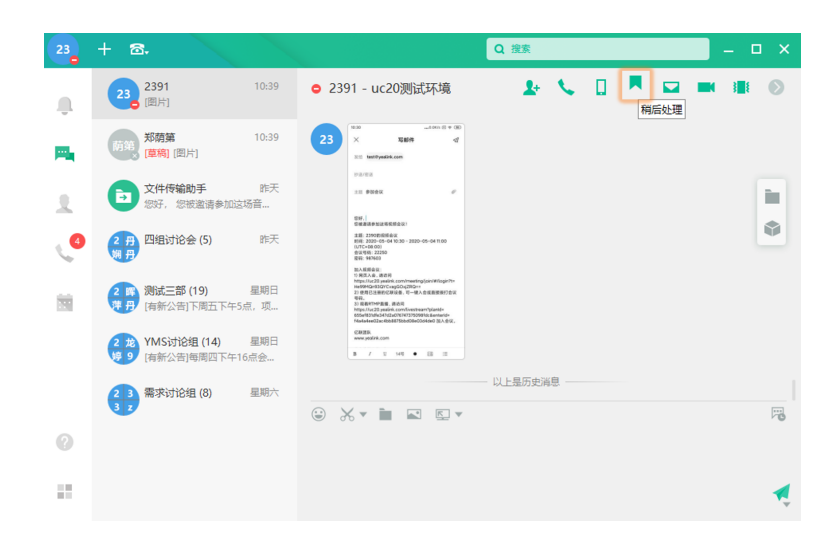

**结果**:

•

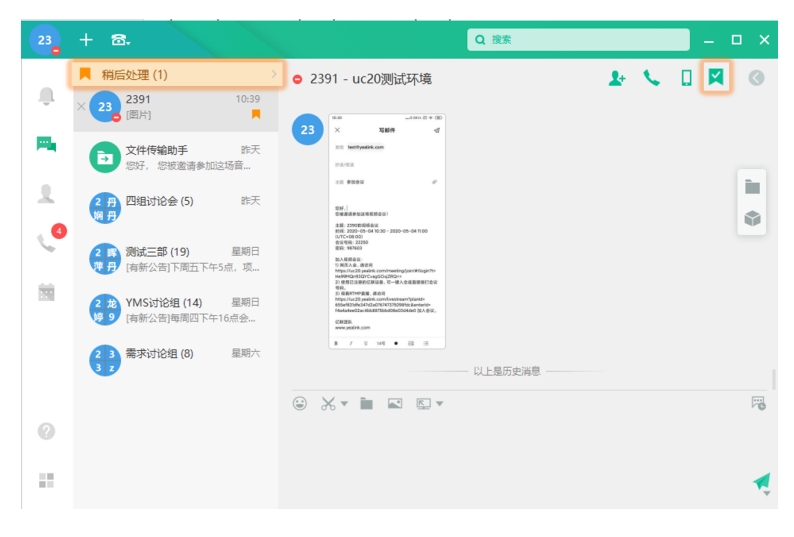

• 点击**稍后处理**可查看所有标记为稍后处理的会话。

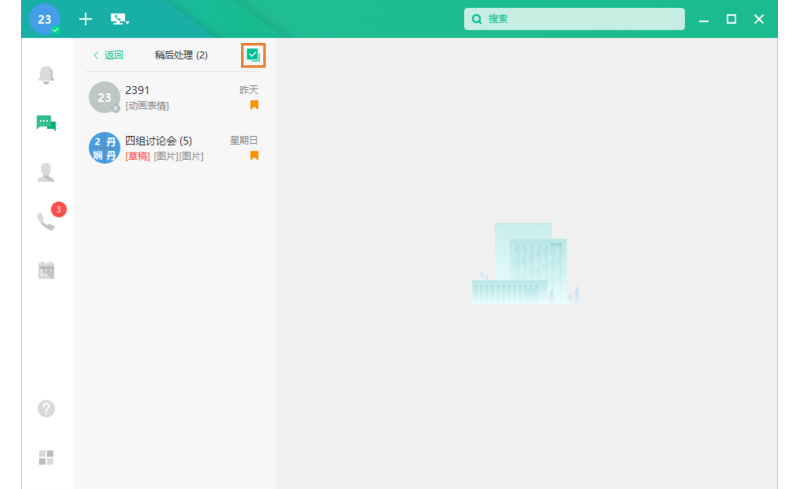

点击右上角 <mark>></mark> 将所有会话标记为已处理。

### <span id="page-11-0"></span>**远程协助**

电脑遇到问题,想找IT同事帮忙?一键邀请远程协助,让IT同事不离开工位就能轻松搞定问题。

#### **开始之前**

远程协助的双方在相同局域网下。

#### **关于此任务**

Mac不⽀持发起和接收远程协助。

远程协助分为两种:

- 请TA控制我:邀请对方远程控制你的电脑。
- **请求控制TA**:你控制对⽅的电脑。

#### **过程**

在单聊窗⼝中,选择 > **请求控制TA/请TA控制我**。

- 请求控制TA: 对方同意后, 对方即可控制你的电脑。
- 请TA控制我: 对方同意后, 你即可控制对方的电脑。

#### **注:** 員

如果你不想开启远程协助,点击个人头像 > 系统设置 > 常规,禁用远程协助。禁用后,不支持发 起和接收远程协助。

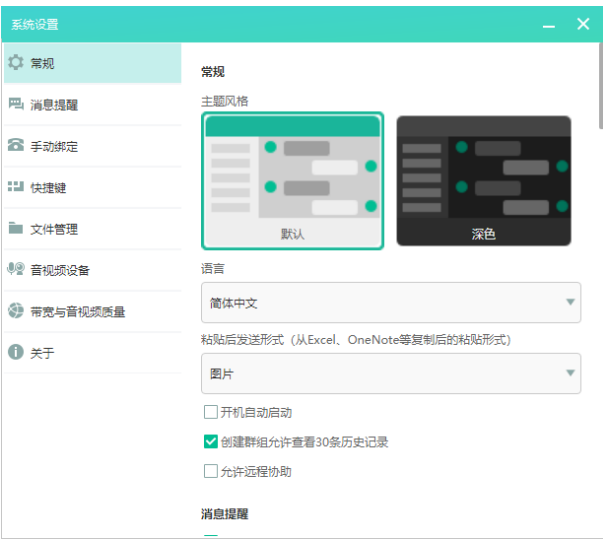

以下情况可能会导致远程协助失败:

- 杀毒软件、第三方远程协助软件与UME远程协助进程冲突。
- CPU、⽹络质量带宽等不佳,导致协助失败或中断。

### <span id="page-12-0"></span>**发送短信**

支持与有填写手机号码的企业联系人、外部联系人、手机联系人发送和接收短信。

#### **开始之前**

- 管理员配置了短信服务。
- 管理员为短信发送⽅开启了短信权限。
- 短信发送和接收方必须都有填写手机号码。

### **过程**

在单聊/群聊窗口,点击 。

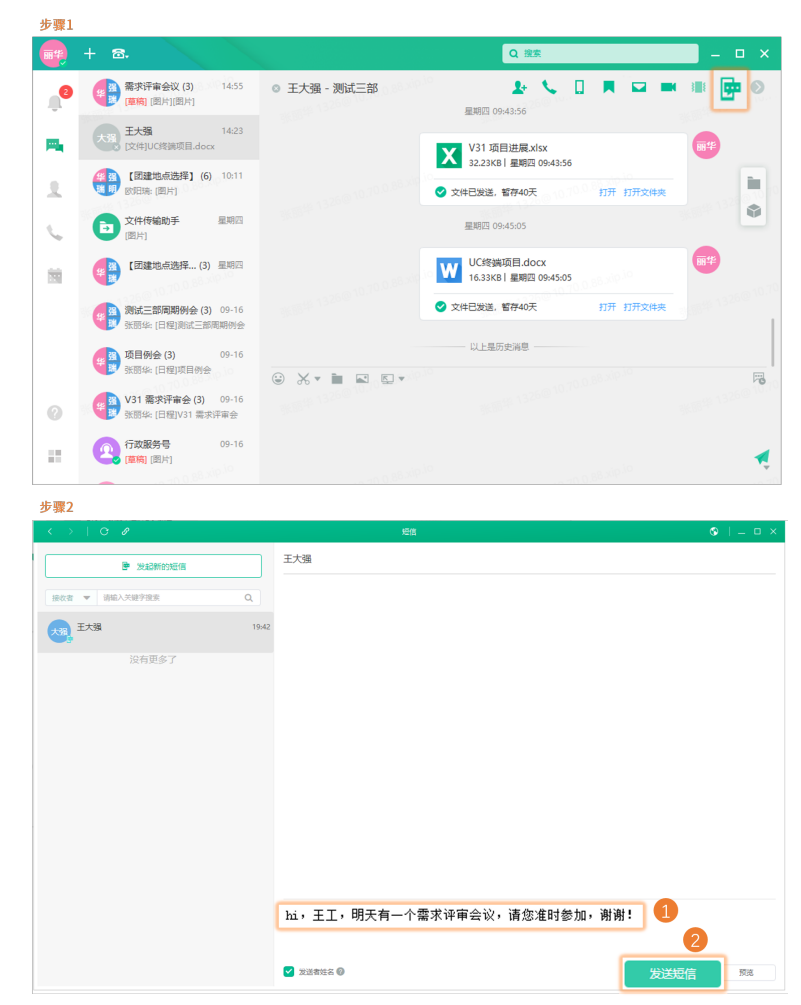

### <span id="page-12-1"></span>**通知中⼼设置消息免打扰**

你可以为个别通知开启消息免打扰。开启后, 新消息不会弹框提示。

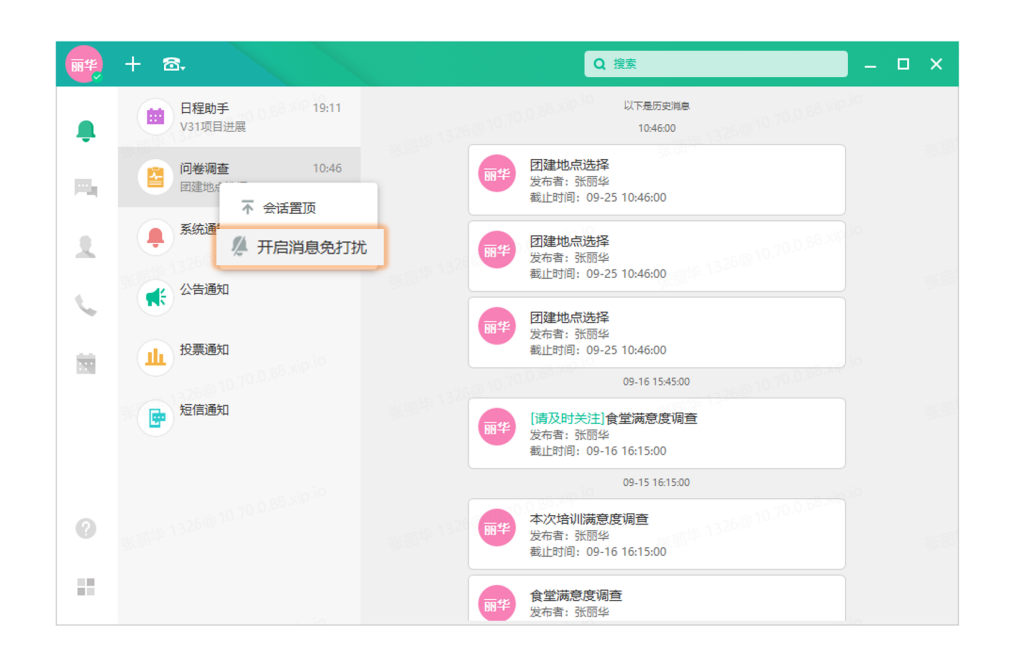

### <span id="page-13-0"></span>**清空消息记录**

清空消息记录后,会话内所有的聊天记录将被清空,该账号在其他终端上的聊天记录也会被清空。清空消息 不影响联系⼈查看相关消息。

以单聊为例:

**1.** 右击会话列表,选择清空聊天记录。

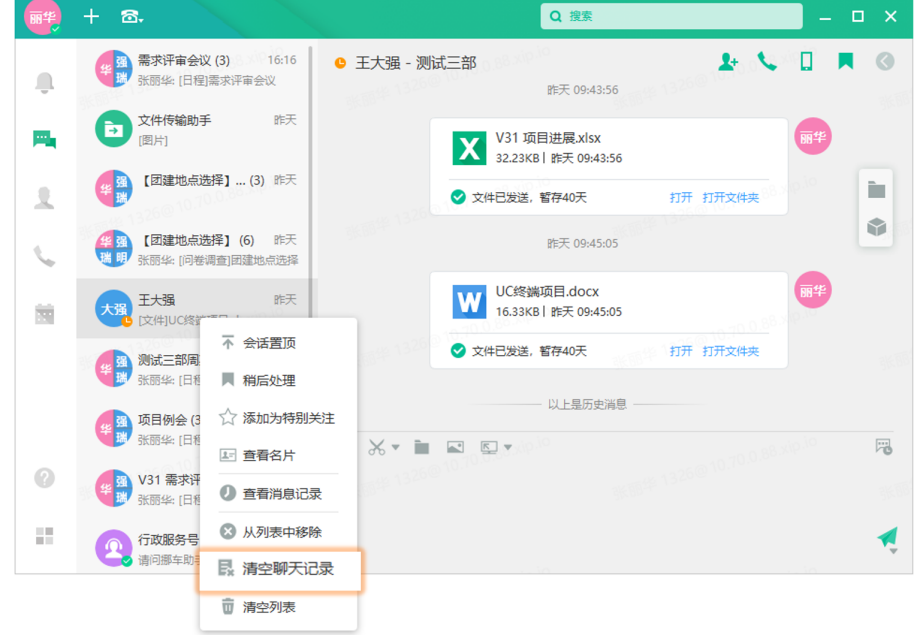

<span id="page-13-1"></span>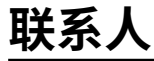

- 查看联系人名片
- [组织架构](#page-14-1)
- [我的群聊](#page-15-0)
- [特别关注](#page-15-1)
- [服务号](#page-16-0)

### <span id="page-14-0"></span>**查看联系人名片**

查看联系人名片可以知道联系人的分机号、手机号、邮箱,并且可以从名片拨打音视频电话、设置为特别关 注、发送邮件。

### **过程**

在联系人列表中,将鼠标悬浮在联系人头像上方查看其名片。

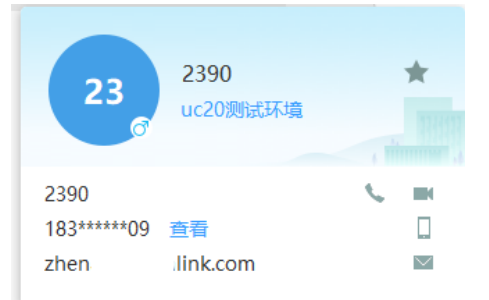

### <span id="page-14-1"></span>**组织架构**

你可以根据组织架构查找对应的联系⼈。

### **过程**

在UME主面板,点击

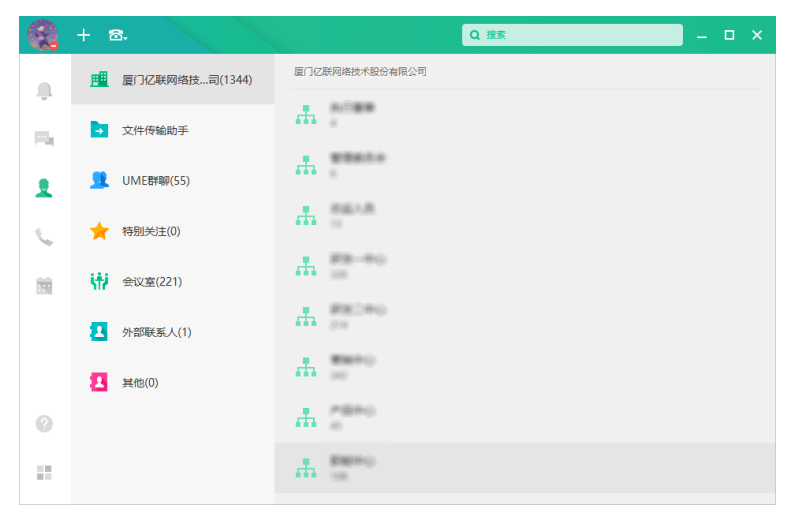

### <span id="page-15-0"></span>**我的群聊**

### **过程**

在UME主面板,点击<br>
,选择对应的群聊,进入群聊。

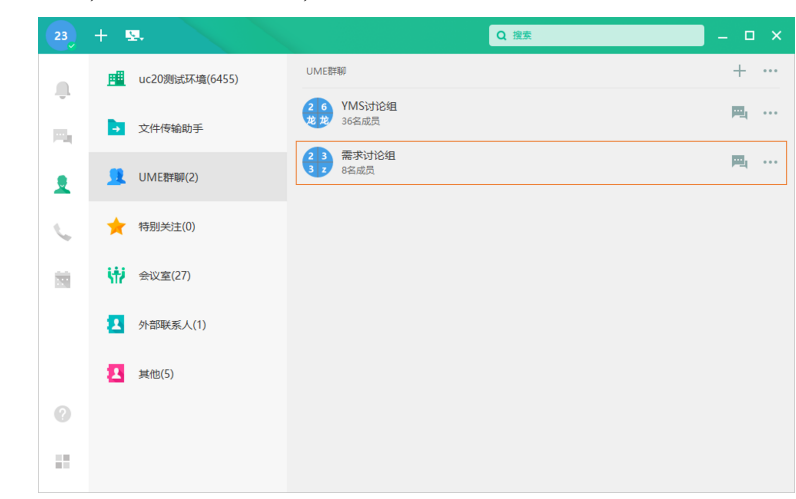

### <span id="page-15-1"></span>**特别关注**

你可以将单聊或者群聊设置为特别关注。

• 从联系人名片中

1. 在联系人列表中, 将鼠标悬浮在联系人头像上方查看其名片, 点亮星星设为特别关注。

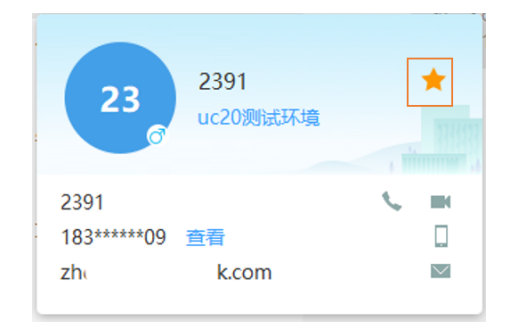

• 从消息列表中

右击要设置为特别关注的联系⼈,点击**添加为特别关注**。

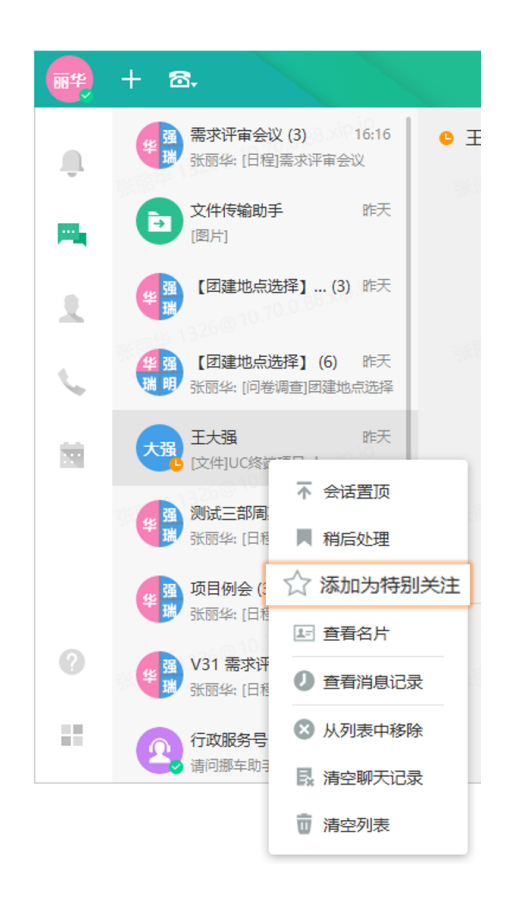

### <span id="page-16-0"></span>**服务号**

服务号提供一个统一的咨询和解答入口。企业员工通过咨询服务号,解决常见的办公问题,比如行政类和 IT 类;而行政人员或 IT 人员(服务号坐席人员),可以通过服务号对接员工日常问题,提高问题处理效率。

### **关于此任务**

管理员有设置服务号。

### **过程**

**1.** 进⾏以下任意操作:

- 在消息列表中选择对应的服务号,进入服务号。
- 点击 **> 服务号**, 点击对应服务号。
- 在搜索框中搜索对应服务号名称,点击对应服务号。
- 2. 如果是服务号坐席人员, 进入服务号, 回复问题。

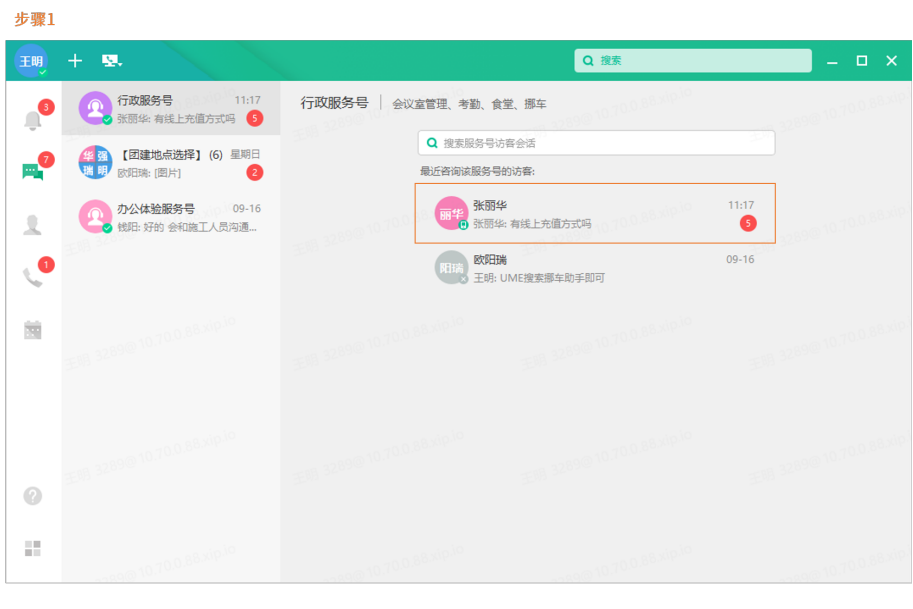

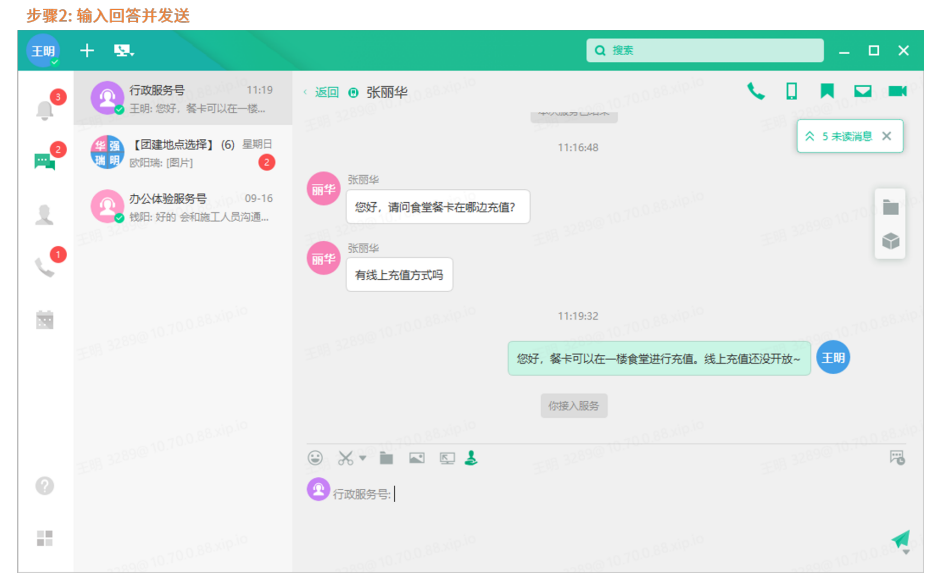

提示: 接入服务后, 如果员工咨询的问题需要其余坐席人员解答, 你可以转移坐席, 由其他坐席 ⼈员进⾏解答。

 $\bullet$ 

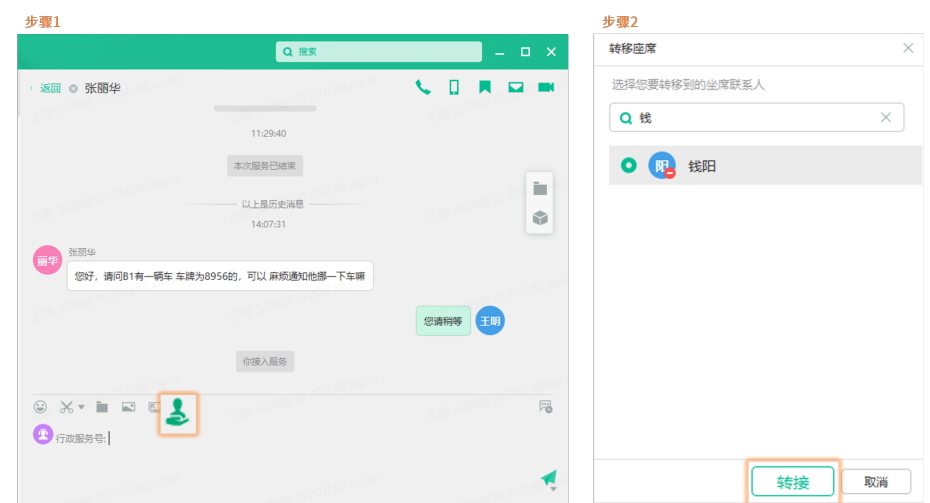

量 **注:** 咨询服务的员⼯感觉不到不同坐席⼈员接⼊服务和转接坐席。

3. 如果是企业员工, 进入服务号咨询问题。

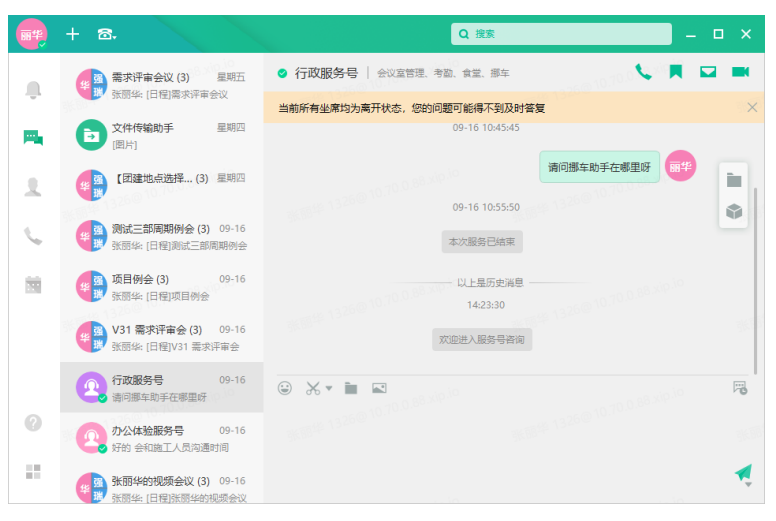

## <span id="page-18-0"></span>**群聊**

群聊,是日常与同事交流的主要地方。你可以使用UME创建群,在群里分享、保存文件、一键发起多人音视 频会议、⼀键发起邮件传达重要事情。

- [创建群聊](#page-19-0)
- [加⼊群聊](#page-20-0)
- [群⽂件](#page-20-1)
- [群会议](#page-21-0)
- [群公告](#page-23-0)
- [群管理](#page-23-1)

### <span id="page-19-0"></span>**创建群聊**

你可以根据组织架构、业务需要等建立群聊,沟通起来省心又省时。

- **提⽰:** 建群时,可以勾选**群聊新成员可以查看100条历史消息**,这样新成员⼊群时,可以查看历史记  $\bullet$ 录。管理员可以配置新成员可见历史消息数量。
- 主⾯板建群

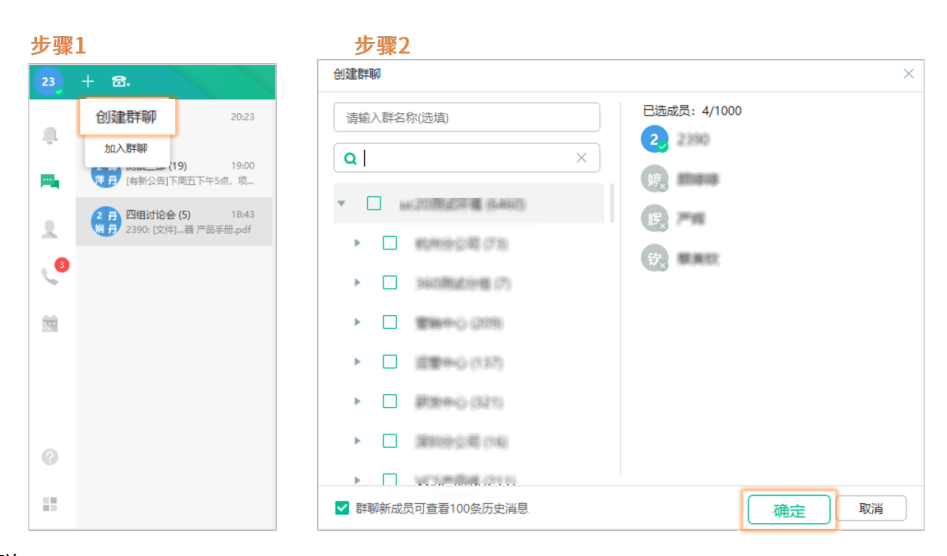

• 聊天页面建群

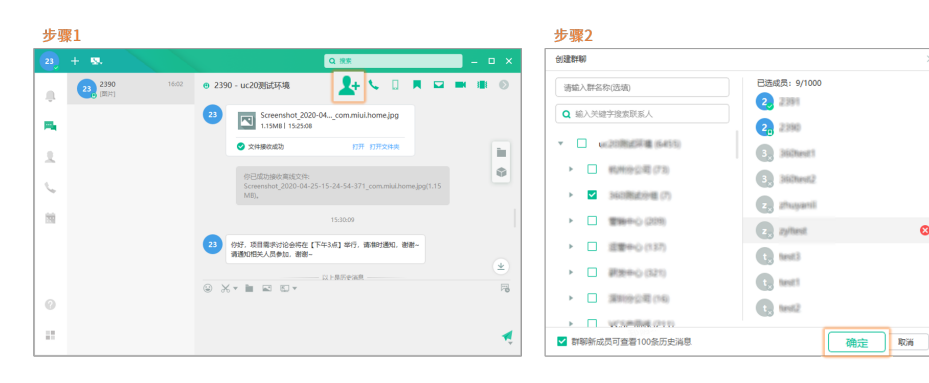

 $\bullet$ 

• 群聊页面建群

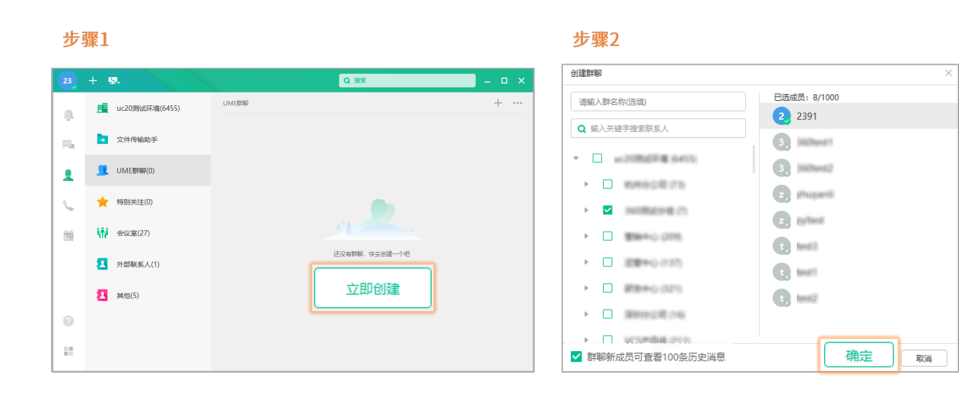

### <span id="page-20-0"></span>**加⼊群聊**

你可以搜索想要的群聊,然后申请加群,管理员同意后即可加群。

- **注:** 你只能搜索到公开群聊。 量
- 主面板加入

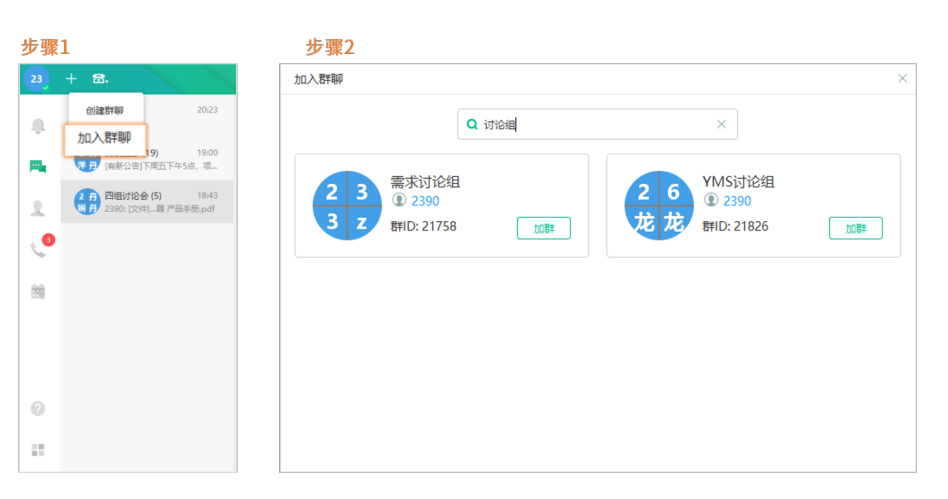

• 群聊页面加入

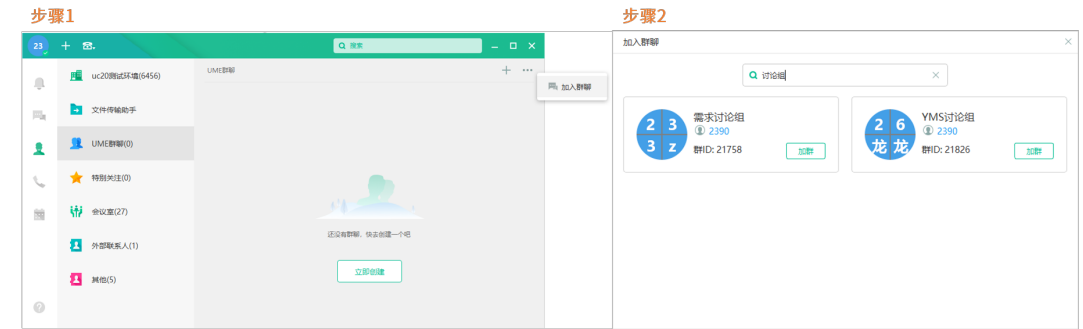

### <span id="page-20-1"></span>**群⽂件**

支持上传、下载、收藏、转发、撤回群文件。群文件永久有效。

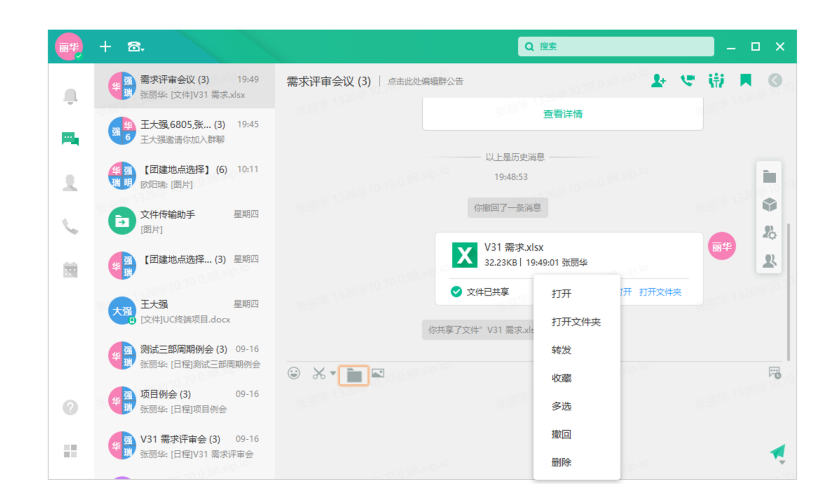

#### $\bigodot$ 提示:

- 点击 上传本地文件。
- 在群聊窗口右侧,点击 ,查看、下载群文件;如果是文件上传者/群聊管理员,可以点击**删除**删 除对应的⽂件。

### <span id="page-21-0"></span>**群会议**

支持一键创建音视频会议和预约会议室、音视频会议。

• 一键创建音视频会议:会议马上开始,无需预约。支持自动勾选在线人员。

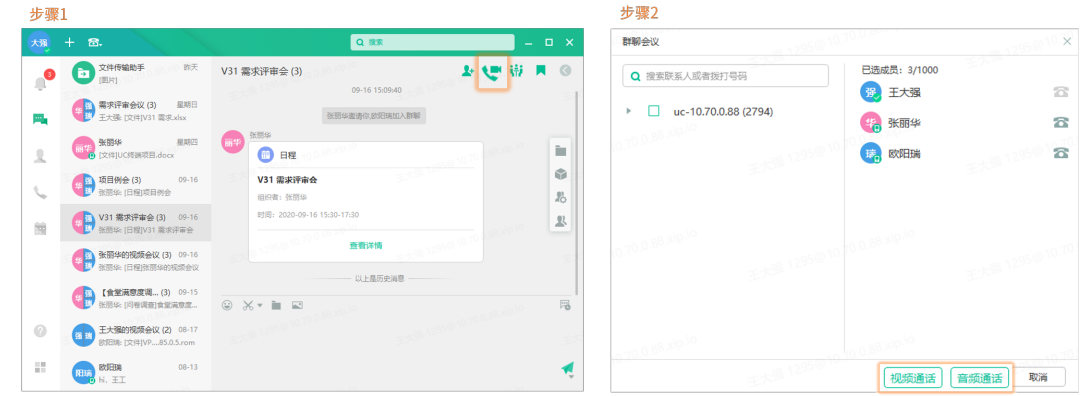

• 预约会议室、音视频会议:会议按照预约的时间开始。

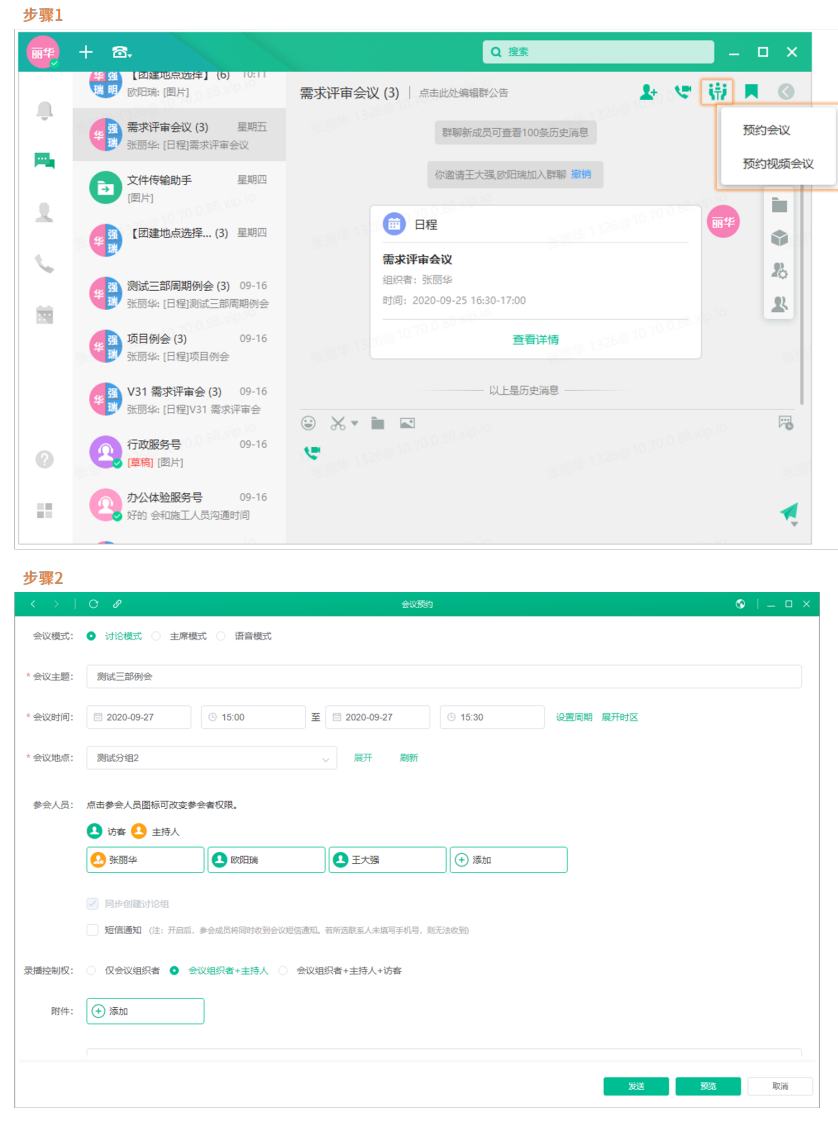

注: 群会议开始后, 你可以进入群聊, 一键入会。 昆

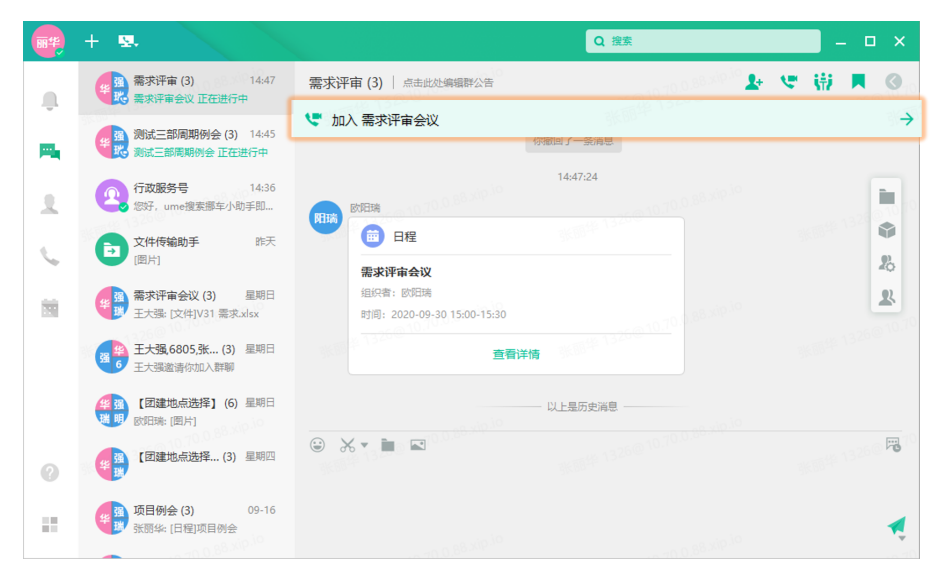

### <span id="page-23-0"></span>**群公告**

⽀持发起群公告,通知重要事情。 直接设置群公告,即可发起群公告。

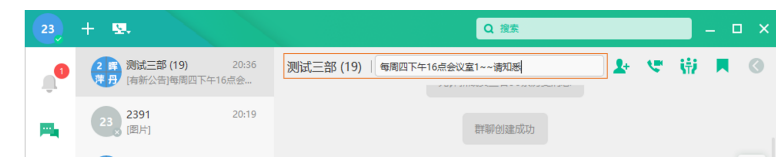

## <span id="page-23-1"></span>**群管理**

支持多种设置,帮助群管理员管理群,构建高效和谐的工作群。

• 增减群成员

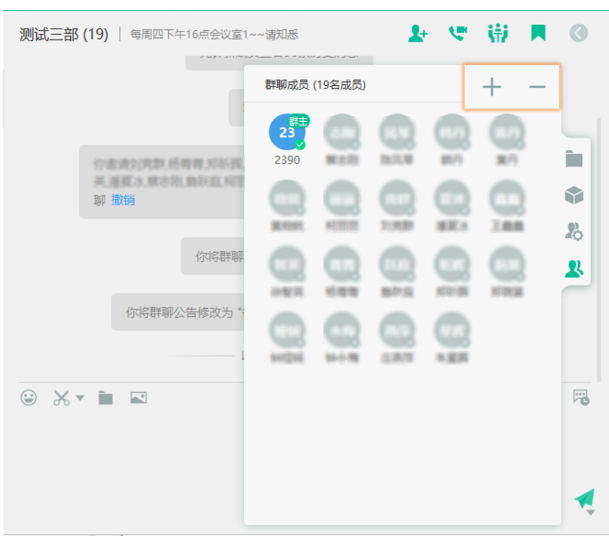

• 转让群主

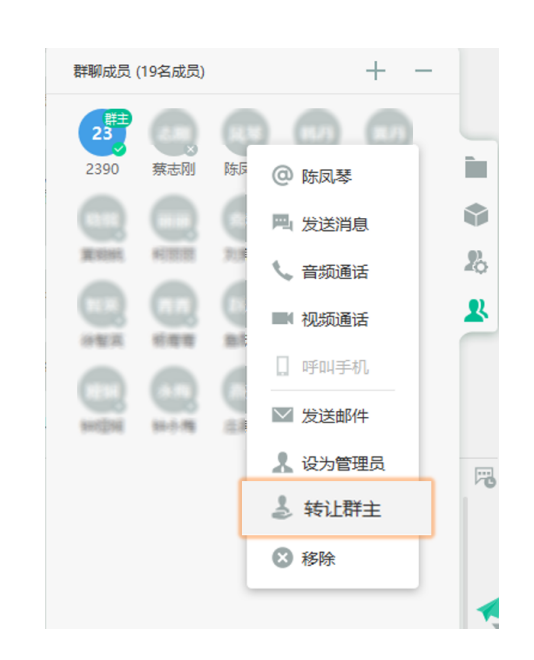

• 添加群管理员

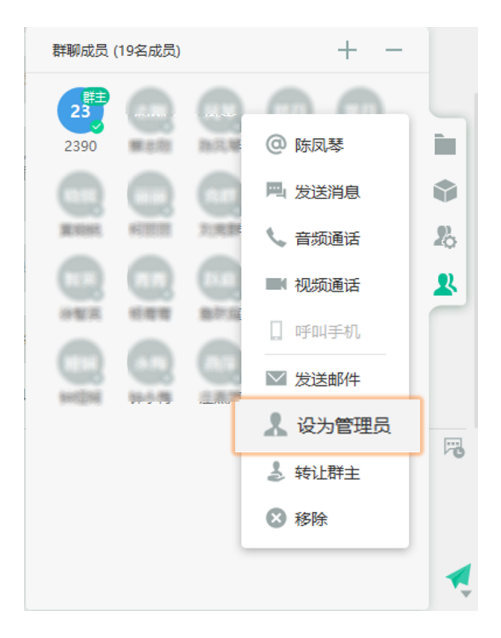

• 群设置

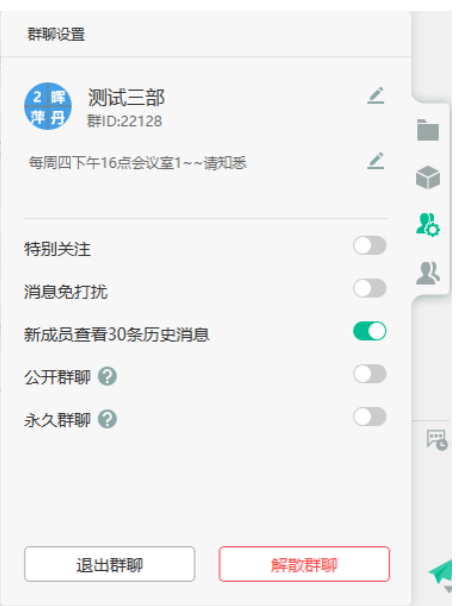

## <span id="page-24-0"></span>**通话**

- [绑定话机](#page-25-0)
- [设置呼叫转移](#page-25-1)
- [设置同时响铃](#page-26-0)
- 设置老板秘书
- [通话翻转](#page-27-0)
- [通话推送](#page-28-0)
- [截答通话](#page-28-1)
- [呼叫停泊](#page-29-0)
- 通话录音
- [语⾳信箱](#page-30-0)
- *P2P* [通话中分享内容](#page-31-0)

### <span id="page-25-0"></span>**绑定话机**

支持绑定亿联话机,绑定后可通过PC端操作话机进行音视频通话。

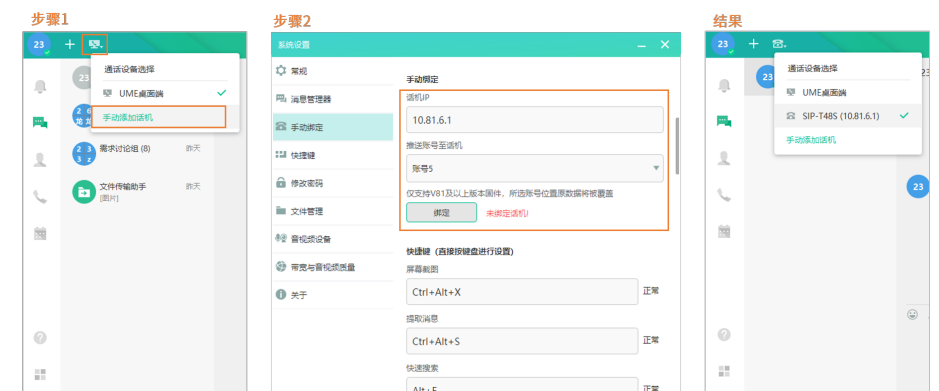

提示: 对于在外出差的员工, 可以联系管理员开通分机携带功能, 当绑定同一账号到出差时使用的话  $\bigcirc$ 机时,原来话机的配置会推送至出差使用的话机。

### **表 3: ⽀持绑定的设备**

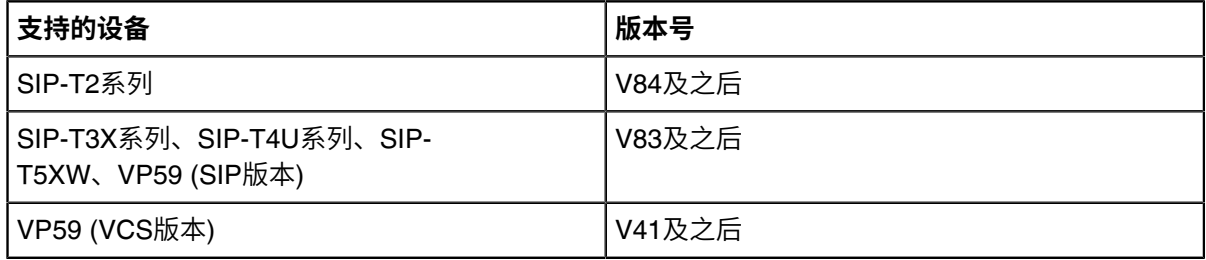

### <span id="page-25-1"></span>**设置呼叫转移**

你可以根据不同的工作状态设置呼叫转移规则。系统会根据设置的呼叫转移规则,将通话转移至手机号、秘 书、外部号码、分机号、和语音信箱。

### **关于此任务**

呼叫转移分为以下三种:

- 总是转移: 所有来电都转移到目的地。
- 忙时转移: 所有来电, 当分机号正在通话/DND/拒接来电时, 全部转移到目的地。
- 无应答时转移:所有未接的来电全部转移到目的地。

你可以三种全选, 其优先级: 总是转移>无应答时转移/忙时转移。

量 **注:** 如果管理员设置了组织架构权限,你不能将通话战役到转移到⽆可⻅权限的联系⼈。⽐如,管理 员设置了A 不可见 B, 当 C 打电话给 A 时, A 无法将通话转移给B。

### **过程**

在UME主⾯板,点击 > **呼叫控制** > **呼叫转移**,设置呼叫转移。

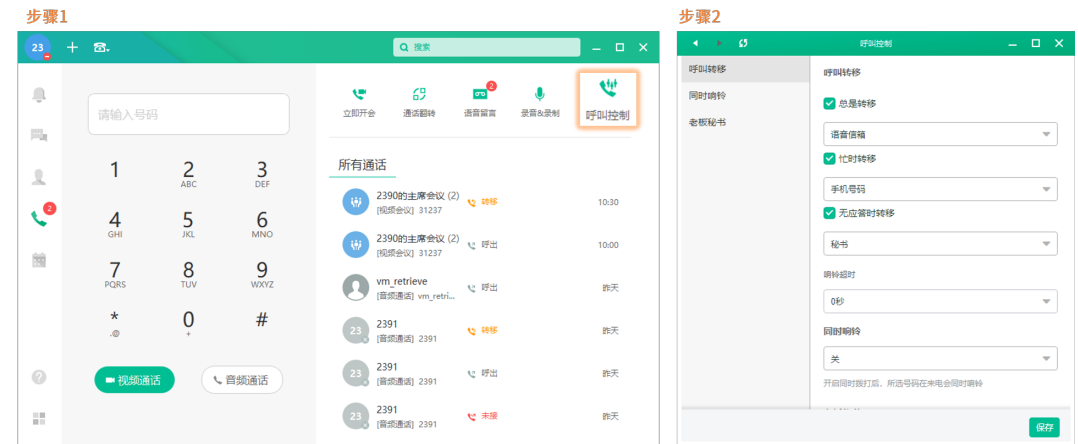

### <span id="page-26-0"></span>**设置同时响铃**

设置为同响的对象,在你被呼叫时,你们的话机会同时响铃。

### **过程**

在UME主⾯板,点击 > **呼叫控制** > **同时响铃**,设置来电同响。

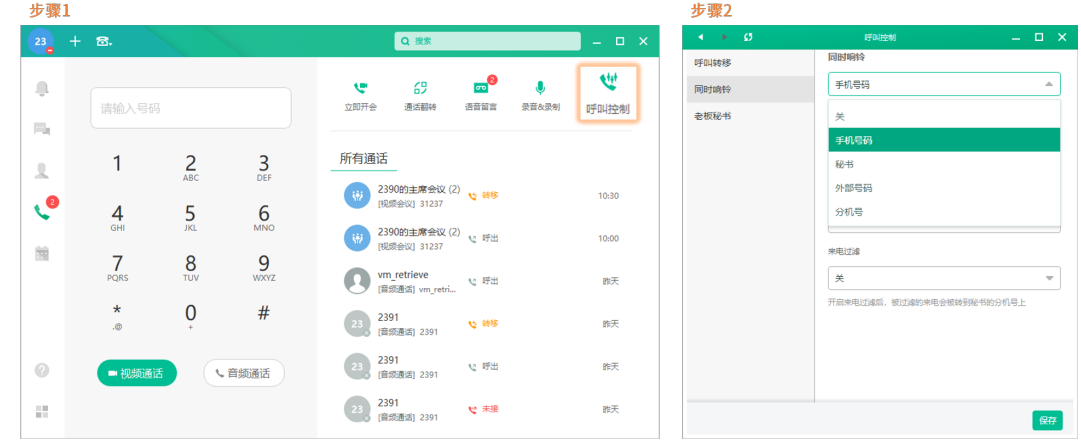

### <span id="page-26-1"></span>**设置⽼板秘书**

你可以将联系人设置为秘书,让秘书代替你接电话。当你有来电时,而秘书的话机响铃但你的话机不响铃。

#### **开始之前**

管理员为你开启⽼板秘书功能。

### **过程**

在UME主面板,点击 > 呼叫控制 > 老板秘书,设置老板秘书。

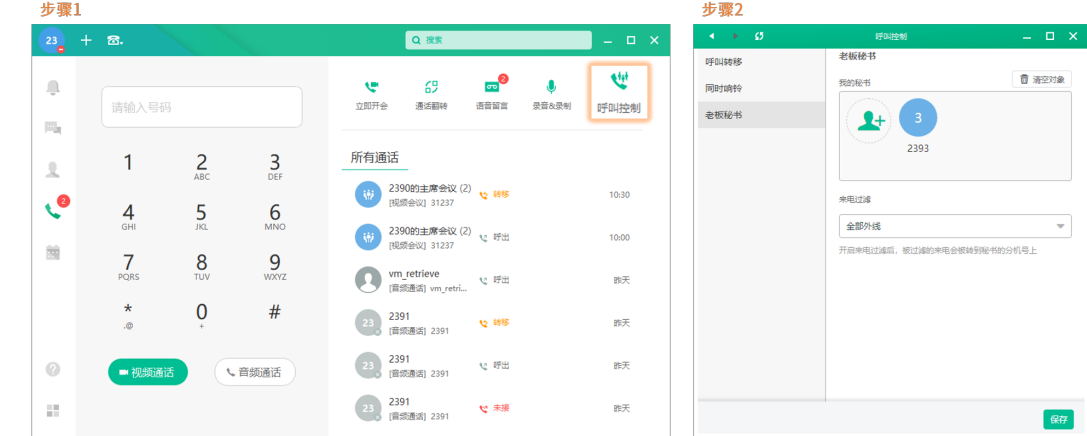

#### **注:** 昆

- 开启来电过滤:过滤掉的通话,由秘书代替处理。
- 关闭来电过滤, 关闭来电过滤的功能, 即所有来电都直接呼入。

### <span id="page-27-0"></span>**通话翻转**

通话翻转指你在空闲设备上,取回你在其他设备上进⾏的通话,整个过程中通话不会中断/暂停。

举例:你在工位上通过话机和同事进行电话会议,下班后会议还没有结束,你可以在手机上使用通话翻转将 通话无缝切换到手机上继续进行。

**前提**:UME移动端和PC端需要注册同⼀个分机号。

- PC端通话翻转到移动端,使用以下任意一种方式:
	- 在移动端,点击 > **拨号盘**,拨打特征码**\*44**。
	- 在移动端,点击 > **通话翻转**。

这样PC端的通话便会转移到移动端。

- 移动端通话翻转到PC端,使用以下任意一种方式:
	- 在PC端,点击 ,打开拨号盘,拨打特征码**\*44**。
		- **注:** 如果你的PC端绑定话机,也可以在话机端拨打特征码**\*44**。 長
	- 在PC端,点击 > **通话翻转**。
		- **注:** 如果你的PC端绑定话机,则通话会翻转到话机端,⽽不是PC端。 厚

这样移动端的通话便会转移到PC端。

### **相关信息**

附录*[-DTMF](#page-66-1)* 按键

### <span id="page-28-0"></span>**通话推送**

通话推送是指你在某一终端上进行 P2P 音视频通话或会议时, 将通话推送到其他设备上, 在其它设备继续 进行通话或会议。整个过程中通话不会中断/暂停。终端设备支持 UME PC端/移动端和手机。

举例,你使用手机进行P2P音视频通话,这时你想要发起内容共享,可以使用通话推送将通话推送到 PC 端,然后在 PC 端发起内容共享。

1. 在通话中, 进行如图 (以在P2P通话中为例) 所示操作:

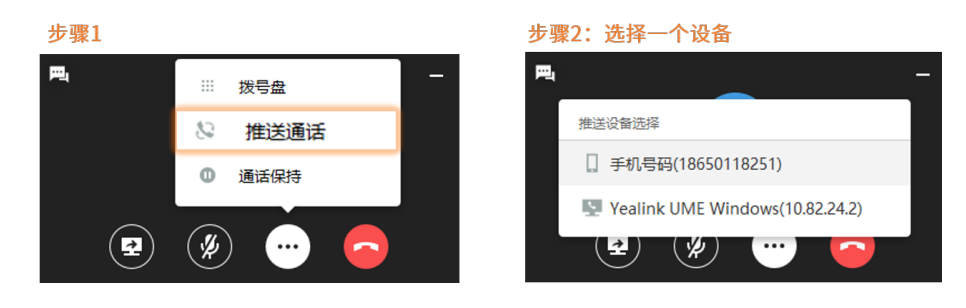

### <span id="page-28-1"></span>**截答通话**

呼叫截答,也叫呼叫代答,允许某个用户应答其他用户电话上收到的呼叫。

#### **关于此任务**

• 呼叫截答分为群组截答和指定截答。

#### 群组截答

适用于同一个部门或同一个工作组的人员。企业管理员可提前设置截答组,将相关人员的分机设置到同 一个组。当同组的人员有来电时,其他人员可以在话机上拨打群组截答特征码(\*98)截答来电。

指定截答

同事和你不在同一个截答组中,你可以通过拨打个人截答特征码 (\*97\*XXXX,XXXX为同事分机号) 来截 答来电。

- 截答组中同时存在多路待接的通话时,默认接起呼入时间最长的来电。
- 来电若已被接起,则无法截答,忙音后挂断。

#### **过程**

在UME主面板,点击 ,在拨号盘中输入对应的特征码,选择音频接起或者视频接起。

### **相关信息**

附录*[-DTMF](#page-66-1)* 按键

### <span id="page-29-0"></span>**呼叫停泊**

呼叫停泊用于将当前通话保持起来,然后通过另外一台话机取回原来的通话。例如,当你与客户沟通中,你 需要到其他地方查阅资料再回复客户,你可以将当前通话保持起来。当查阅完资料后,你可以就近使用其他 话机恢复与客⼾的通话。

### **开始之前**

企业管理员要预先配置好企业和个⼈的停泊码和取回码。

#### **过程**

- 1. 在通话中, 进行以下任意操作, 将通话驻留。
	- 选择**转接**,输入\*0。系统会自动将通话驻留到企业中空闲的目的地。
	- 选择**转接**,输入企业停泊码/个人停泊码,按#/**发送**。你将通话驻留到指定的目的地。

昆 **注:**

- 如果输入企业停泊码,企业内的全部用户都可以使用取回码取回驻留的通话。
- 如果输入个人停泊码,只有驻留的用户才能取回驻留的通话。
- 2. 记录语音提示的取回码, 用于取回通话。
- **3.** 拨打语⾳取回码,将通话取回。

### **相关信息**

附录*[-DTMF](#page-66-1)* 按键

### <span id="page-29-1"></span>通话录音

P2P 通话或音频会议中, 你可以开启录音, 记录通话内容。

#### **开始之前**

企业管理员已经为你开启**P2P通话⼿动录⾳权限**。

#### **关于此任务**

• 如果企业管理员开启**自动录音**, 则通话建立后, 录音自动开始。

#### **过程**

在通话、会议中,按\*45开启/停止录音,按\*46暂停/恢复录音。 录音结束后,你可以按以下步骤查看录音文件。

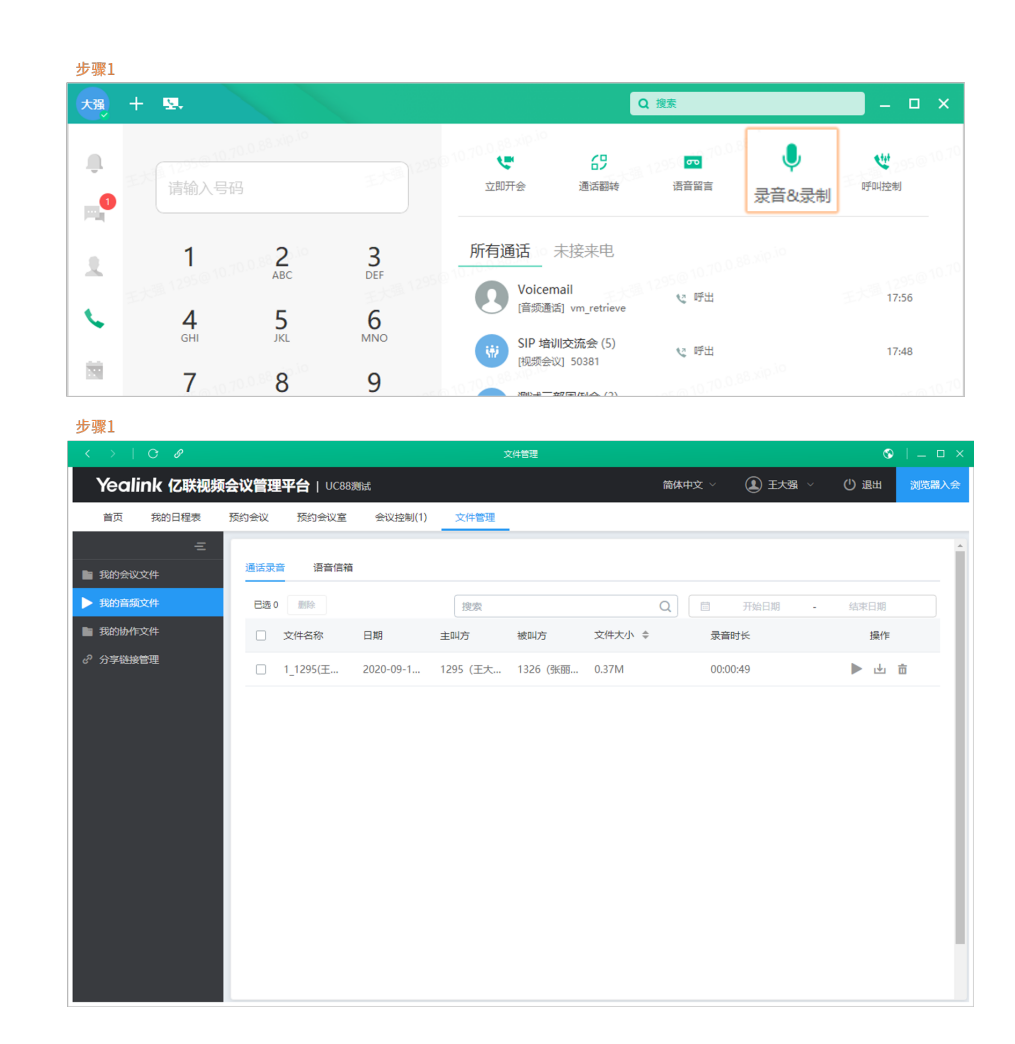

#### **相关信息**

附录*[-DTMF](#page-66-1)* 按键

### <span id="page-30-0"></span>语音信箱

### **发起留⾔**

- 如果对方DND或将来电转接至语音信箱, 你可以根据语音提示, 给对方留言。
	- 1. 直接拨打 \*66\* 对方分机号(比如, \*66\*2572),进入对方语音信箱,根据语音提示留言。

### 收听留言

- 在UME主面板,点击 > 语音留言,根据语音提示收听留言。
- 拨打 \*67\* 分机号 PIN 码 (比如, \*67\*1234 ), 进入语音信箱, 根据提示收听语音留言。(内线分机号 可直接拨打 \*67, 收听别人给自己的语音留言。)

#### **相关信息**

附录*[-DTMF](#page-66-1)* 按键

### <span id="page-31-0"></span>**P2P 通话中分享内容**

在进行 P2P 音视频通话、会议中, 你可以通过 PC发起内容共享, 分享内容给对端。

#### **关于此任务**

- CTI 模式下,通话在话机端,内容共享在 PC 端,享受话机音质和电脑大屏。
- CTI 模式支持的话机以及固件版本如下表。关于[绑定话机](#page-25-0),可以参阅绑定话机 。

### **表 4:**

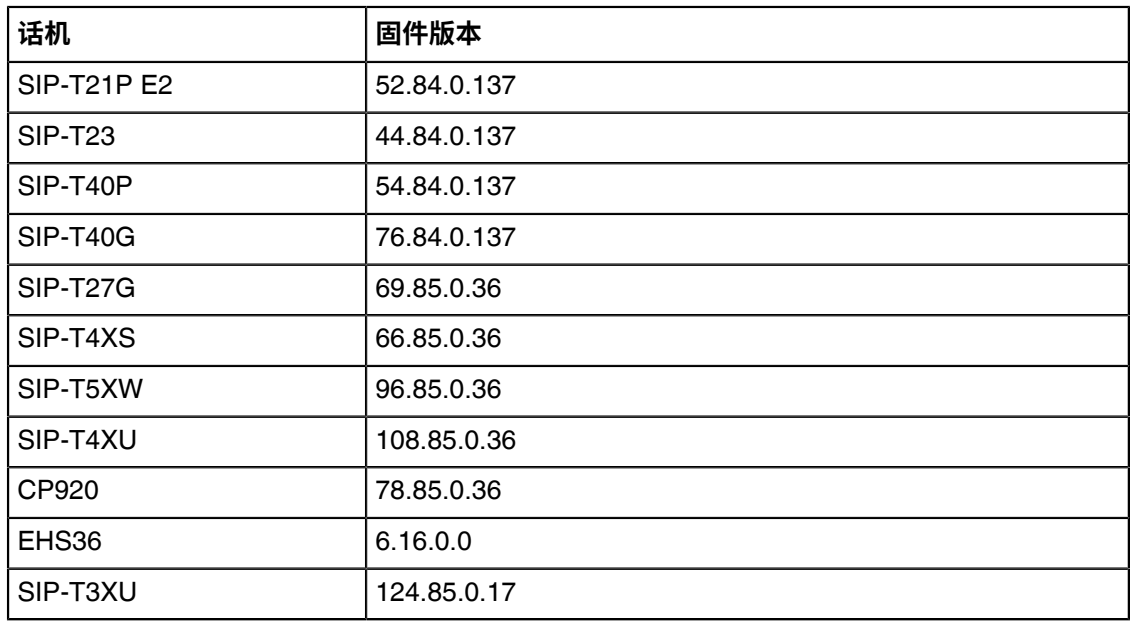

### **过程**

在通话中,进行如下图所示操作,

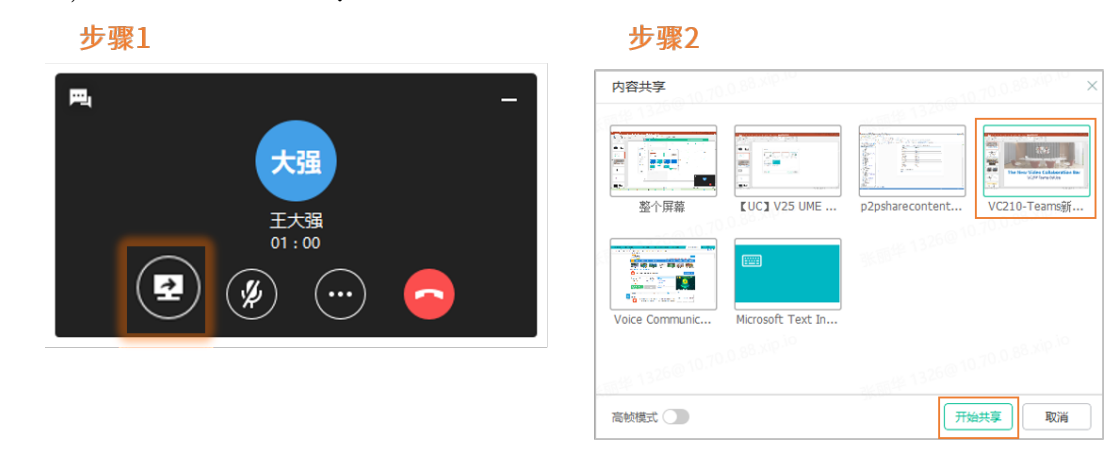

 $\bullet$ 

**提⽰: ⾼帧模式**:带来更⾼清的视频画⾯,同时也消耗更多带宽。

## <span id="page-32-0"></span>**会议**

UME集音视频会议于一身, 简单易上手, 助你快速创建、预约、控制会议。

- [创建即时会议](#page-32-1)
- [预约会议](#page-32-2)
- [会议模式](#page-34-0)
- 编辑*/*[取消会议](#page-35-0)
- 加入会议
- [会议邀请](#page-36-0)
- [会议控制](#page-37-0)
- [会议共享](#page-57-0)
- [结束会议](#page-58-0)
- [会议纪要](#page-59-0)
- [会议⽂件](#page-60-0)

### <span id="page-32-1"></span>**创建即时会议**

创建即时会议,无需预约,成员可即时入会。

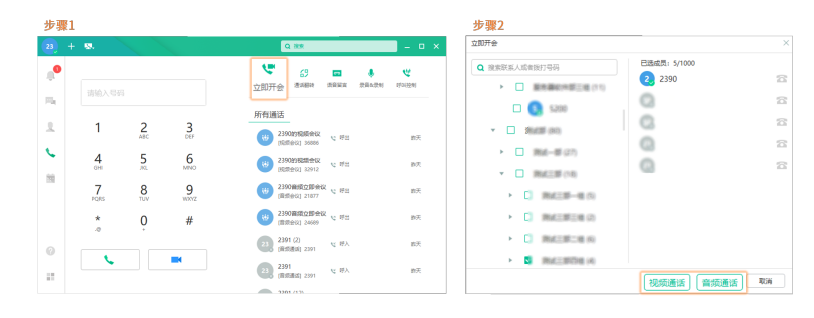

### <span id="page-32-2"></span>**预约会议**

• 预约会议室

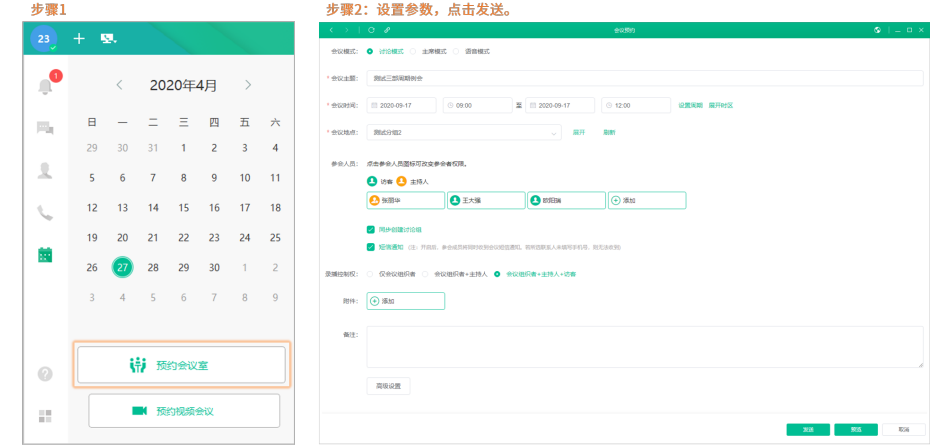

• 预约音视频会议(若没有选择实体会议室,则为线上会议)

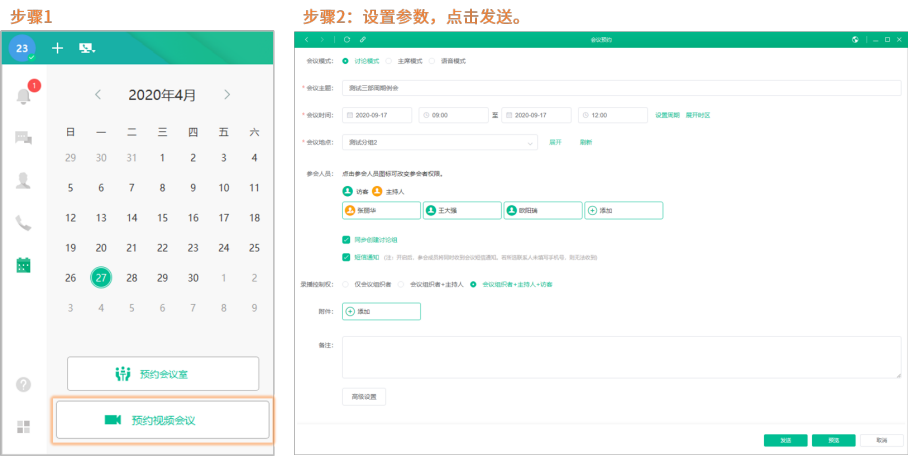

#### 提示:  $\bigcirc$

- 勾选短信通知, 会议预约消息将以短信形式通知有填写手机号码的与会者。
- 勾选附件,可上传与会议主题相关的文件。
- 勾选**同步创建讨论组**,预约会议后,系统自动创建讨论组,并发送会议日程的消息卡片。

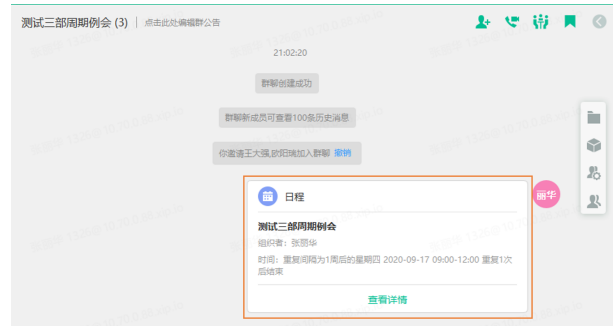

- 点击**预览**, 预览预约效果。
- 点击**⾼级设置**,开启对应的配置项。

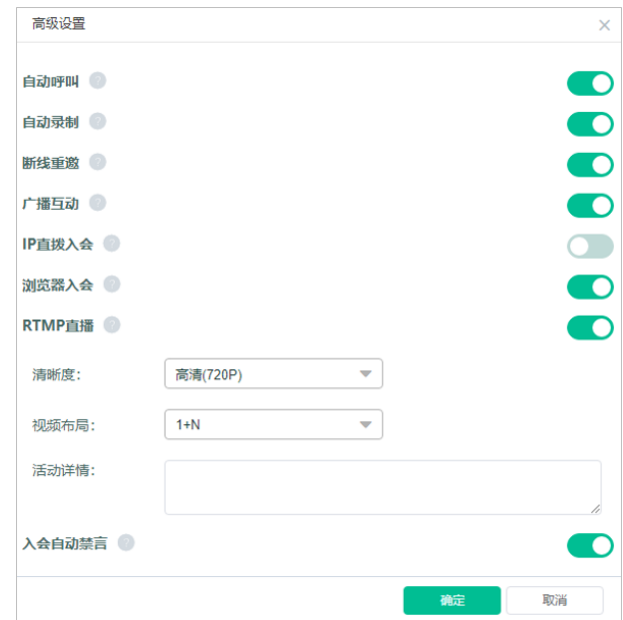

- 高级设置中, 自动录制只对拥有录制权限的用户可见。广播互动只对主席模式可见。
- 点击与会者头像,可将其设置为主持人。在主席模式中,右击与会者可将其设置为演讲者。

会议预约成功后,会议成员会收到会议消息推送、会议信息的邮件或短信通知(如果你预约会议时有勾选**短 信通知**)。

## <span id="page-34-0"></span>**会议模式**

可预约的会议分为讨论模式、主席模式和语音模式。前两种模式适用于视频会议,后一种适用于纯语音会 议。

### **表 5: 区别**

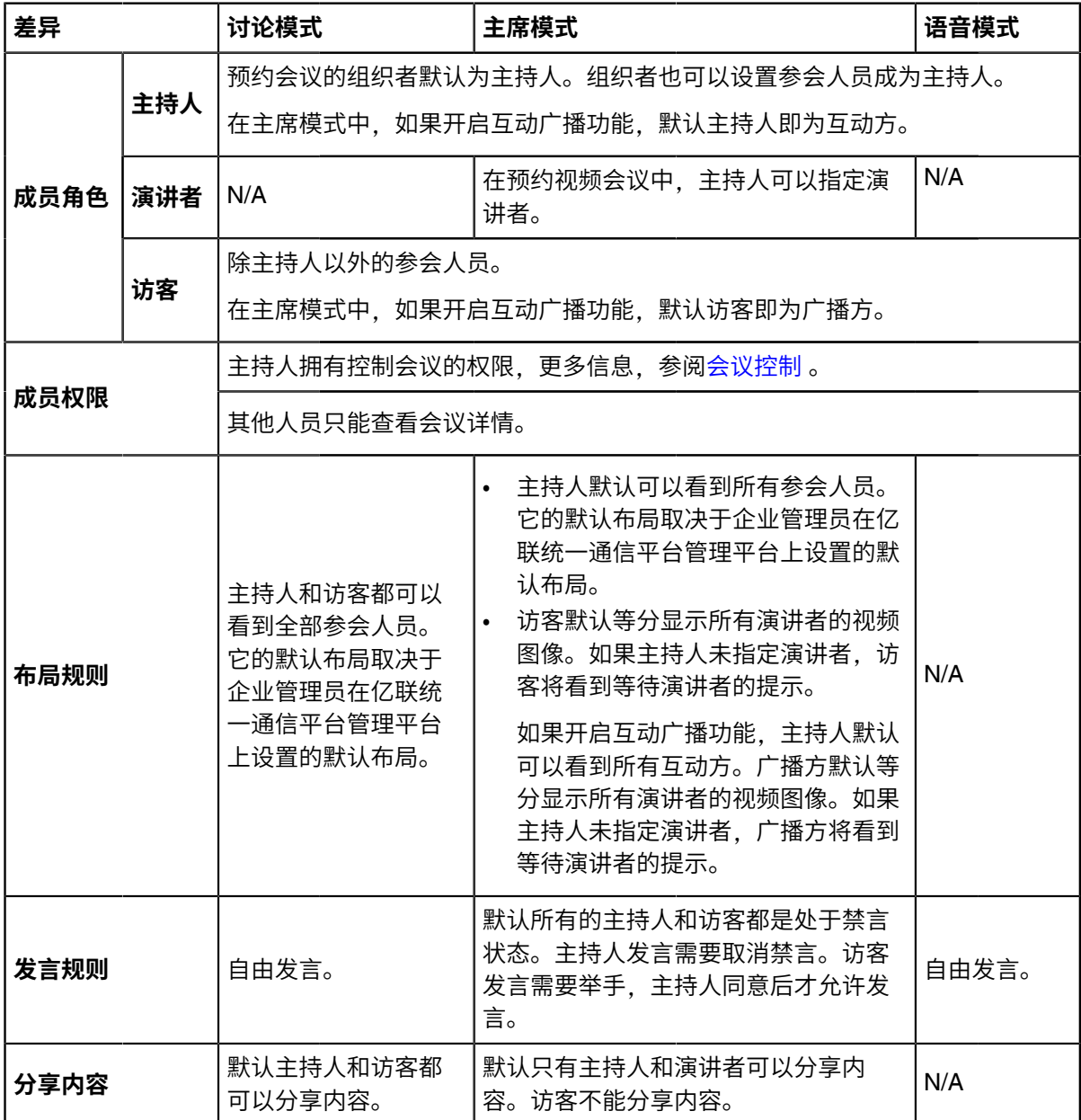

### <span id="page-35-0"></span>**编辑/取消会议**

会议信息有变?想取消会议?你可以在日程页面,选择对应的会议,进入会议详情页面,编辑/取消会议/会 议室。

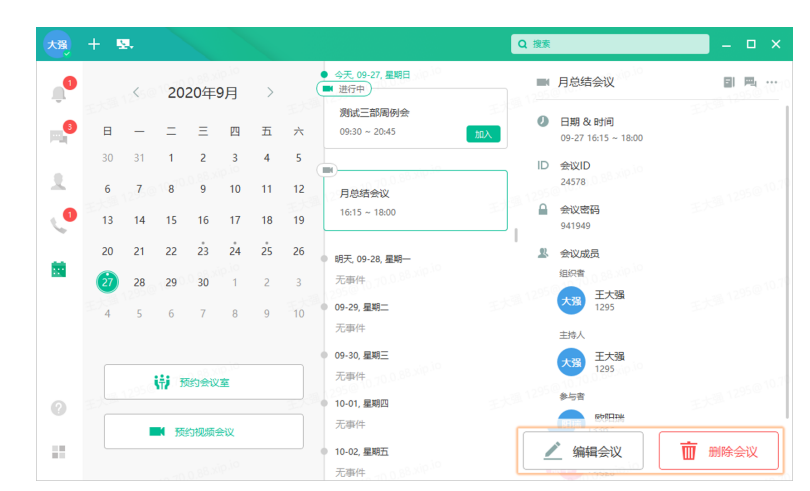

国 **注:** 提前⼊会前,都可以编辑、取消会议/会议室。提前⼊会时间由管理员设定。

- 量 **注:**
	- 会议取消后,与会者将收到会议取消的邮件和短信提醒(如果你预约会议时有勾选**短信通知**)。

### <span id="page-35-1"></span>**加⼊会议**

你可以使用以下4种方式入会:

**1.** ⽹⻚⼊会

根据收到的邮件或短信中的链接入会。

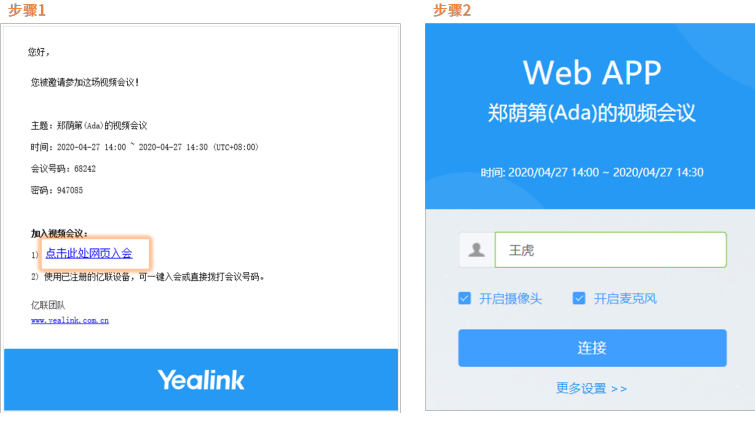

- **2.** 拨号⼊会
	- 注册UME账号的用户: 直接拨打会议号码,输入密码入会。
	- 没有注册UME账号、没有网络的用户:可以拨打会议组织者的公司热线(比如05923792231),进入 会议IVR,然后根据提示输入会议号码和密码入会。
- 3. 日程入会

受邀用户, 可以在日程页面, 点击对应的会议入会。

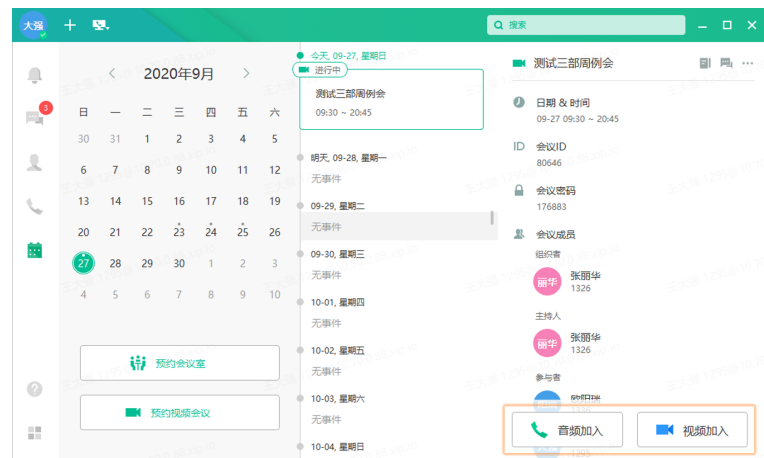

4. 直播入会(预约会议时有开启直播)

点击直播链接或者扫描直播二维码入会。

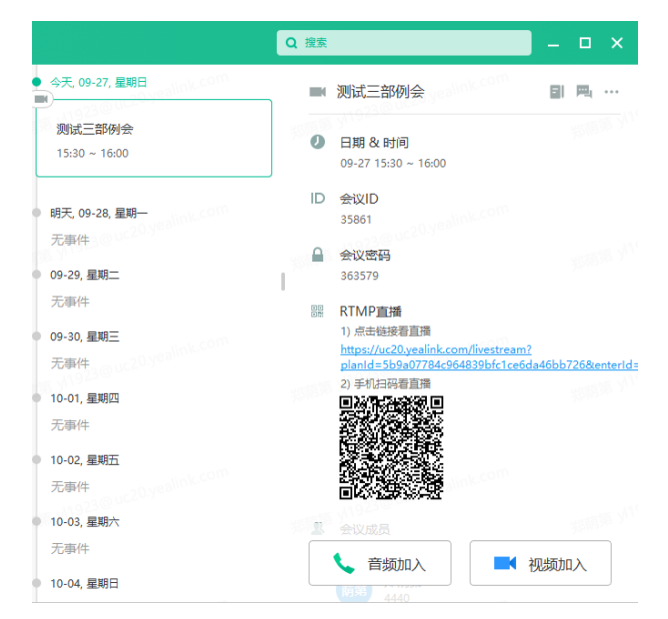

## <span id="page-36-0"></span>**会议邀请**

### **过程**

在会议通话页面,点击**邀请**。

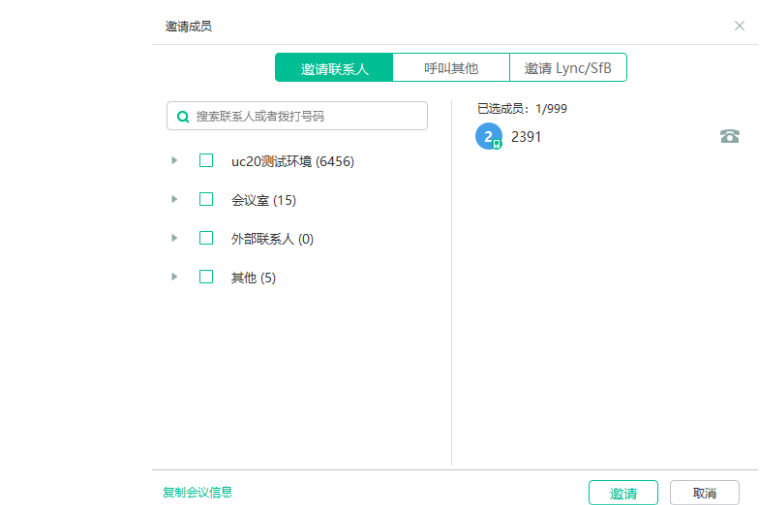

### **注:**

- 如果要邀请联系⼈,选择对应的联系⼈,点击**邀请**。
- 如果要邀请其他或SfB用户,根据提示输入对应的参数。
- 你也可以复制入会信息,发送给联系人,让他们根据信息入会。参阅加入会议 。

### <span id="page-37-0"></span>**会议控制**

你可以控制会议,发送会议消息、呼叫参会人员、开启直播、切换人员角色等。

- 进入会议控制页面
- [配置讨论模式或即时会议的布局](#page-38-1)
- [配置主席模式会议布局](#page-40-0)
- [发送⽂字消息](#page-43-0)
- [呼叫参会⼈员](#page-48-0)
- 同意*/*[拒绝发⾔申请](#page-48-1)
- 将参会人员移入等待大厅
- 同意/拒绝参会人员入会
- 禁⾔*/*[取消禁⾔](#page-50-0)
- 关闭*/*[开启视频图像](#page-50-1)
- 闭音/取消闭音
- [开启会议直播和直播中的操作](#page-51-1)
- [录制会议](#page-53-0)
- 切换主持人和访客的角色
- 切换演讲者和主持人/访客的角色
- [控制远端摄像机](#page-55-1)
- 锁定*/*[解锁会议](#page-56-0)
- [点名](#page-56-1)

### <span id="page-38-0"></span>进入会议控制页**面**

### **过程**

在会议通话页面,点击更多 > 会议控制,进入会议控制页面。

### <span id="page-38-1"></span>**配置讨论模式或即时会议的布局**

主持⼈可以更改会议的视频布局。

### **开始之前**

进入会议控制页面

### **过程**

### 1. 在页面右侧, 配置布局参数。

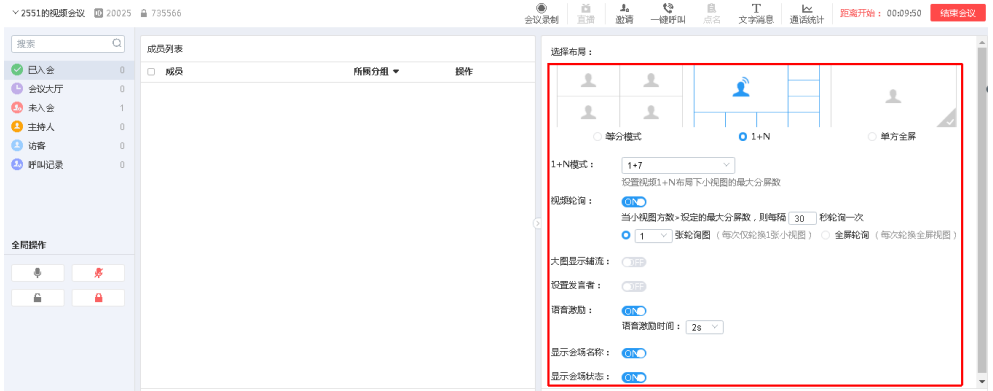

### **表 6: 相关参数说明**

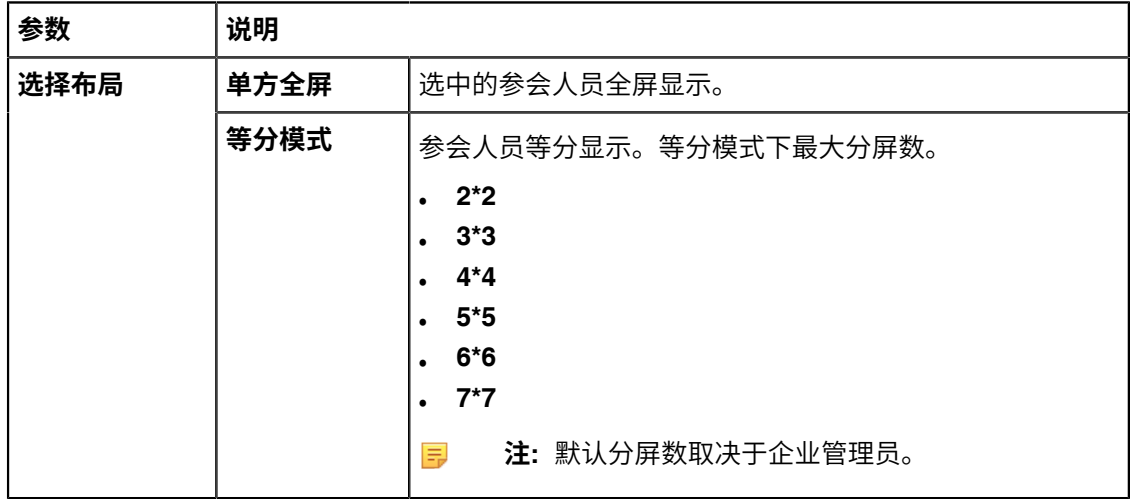

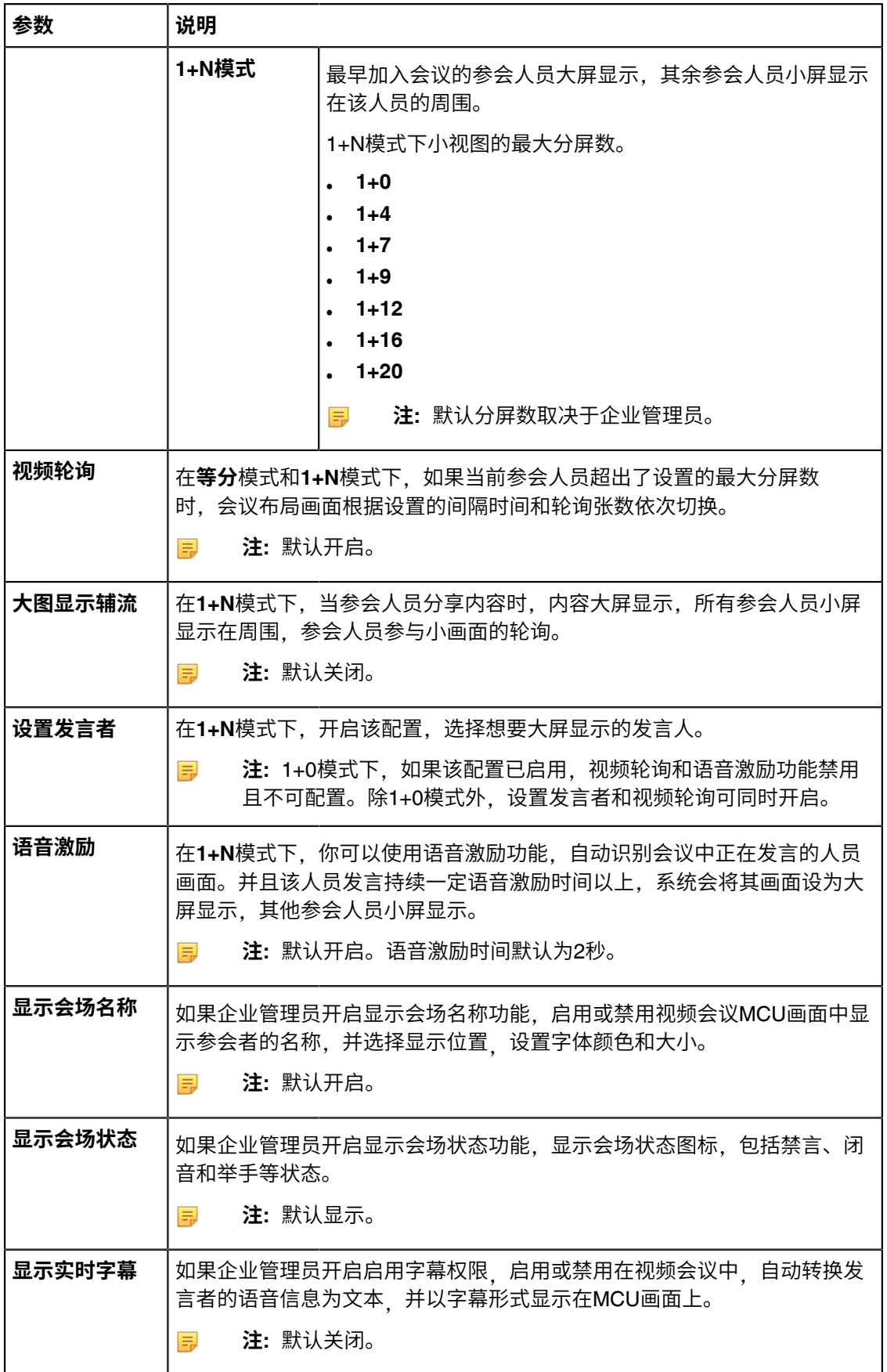

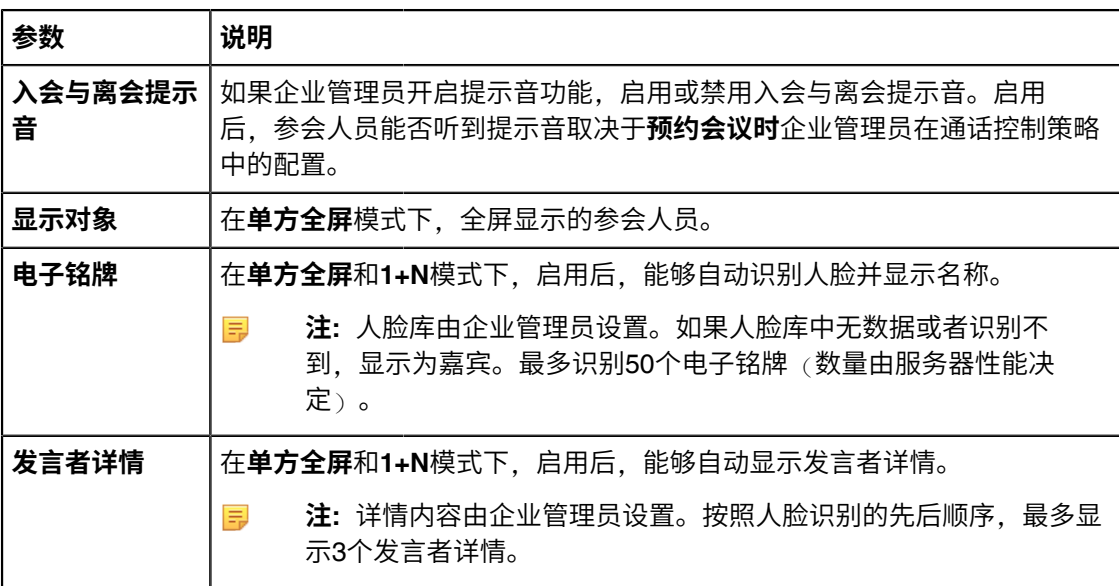

2. 点击应用修改,设置对全部参会成员生效。

### <span id="page-40-0"></span>**配置主席模式会议布局**

- [配置全局参数](#page-40-1)
- [配置布局模板](#page-41-0)
- [启⽤布局模板](#page-43-1)

### <span id="page-40-1"></span>**配置全局参数**

主持人可以配置布局中的轮询时间、语音激励时间、配置显示会场名称和状态。

### **开始之前**

进入会议控制页面

### **过程**

**1.**

在会议控制页面的右侧,点击

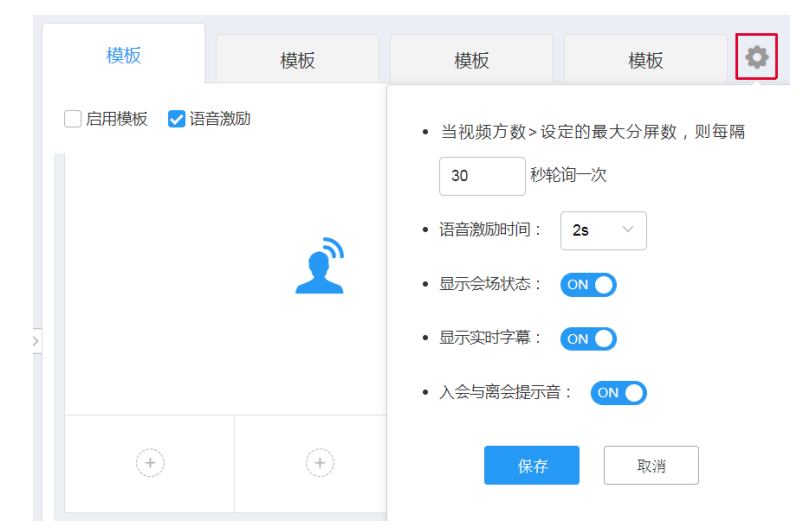

**2.** 配置相关参数。

#### **表 7: 相关参数说明**

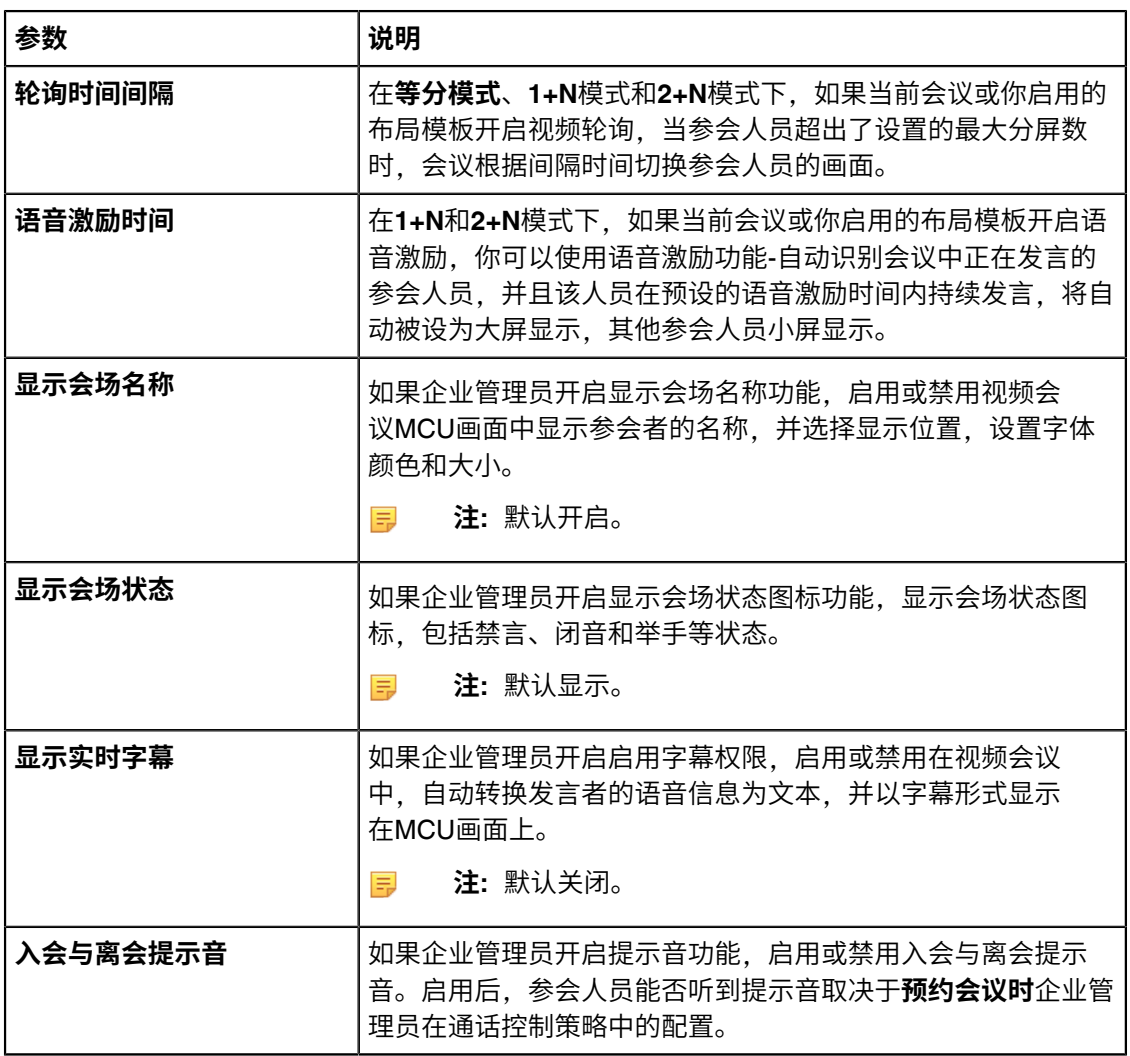

3. 点击保存, 全局参数对当前会议或已启用的布局模板实时生效。

### <span id="page-41-0"></span>**配置布局模板**

主持人可以预先配置布局模板,模板会保存,以便随时调用。

### **开始之前**

进入会议控制页面

### **过程**

1. 选择一个模板, 双击可以修改名称, 标识该布局模板。

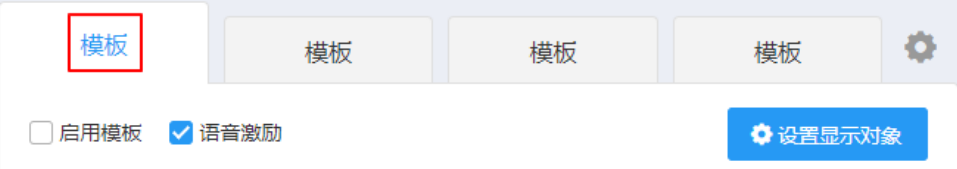

- **2.** 选择**1+N**、**等分模式**、**2+N**和**单⽅全屏**。
- 3. 点击设置显示对象, 然后选择参与该模板显示的人员。
- 4. 可选: 点击布局模板相应的位置, 然后选择该位置固定显示的人员。
	- **注:**
		- 如果你选择固定显示的参会人员未入会,其他参会人员将看到等待该参会人员入会的提示。
		- 如果你没有在某一位置选择固定显示的人员,其他参会人员将看到这个位置显示的是黑屏。
		- 如果所有大图都被指定固定显示人员,语音激励功能将自动关闭。
- **5.** 如果你选择的布局是**1+N**、**等分模式**和**2+N**,配置以下参数:

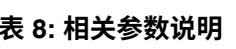

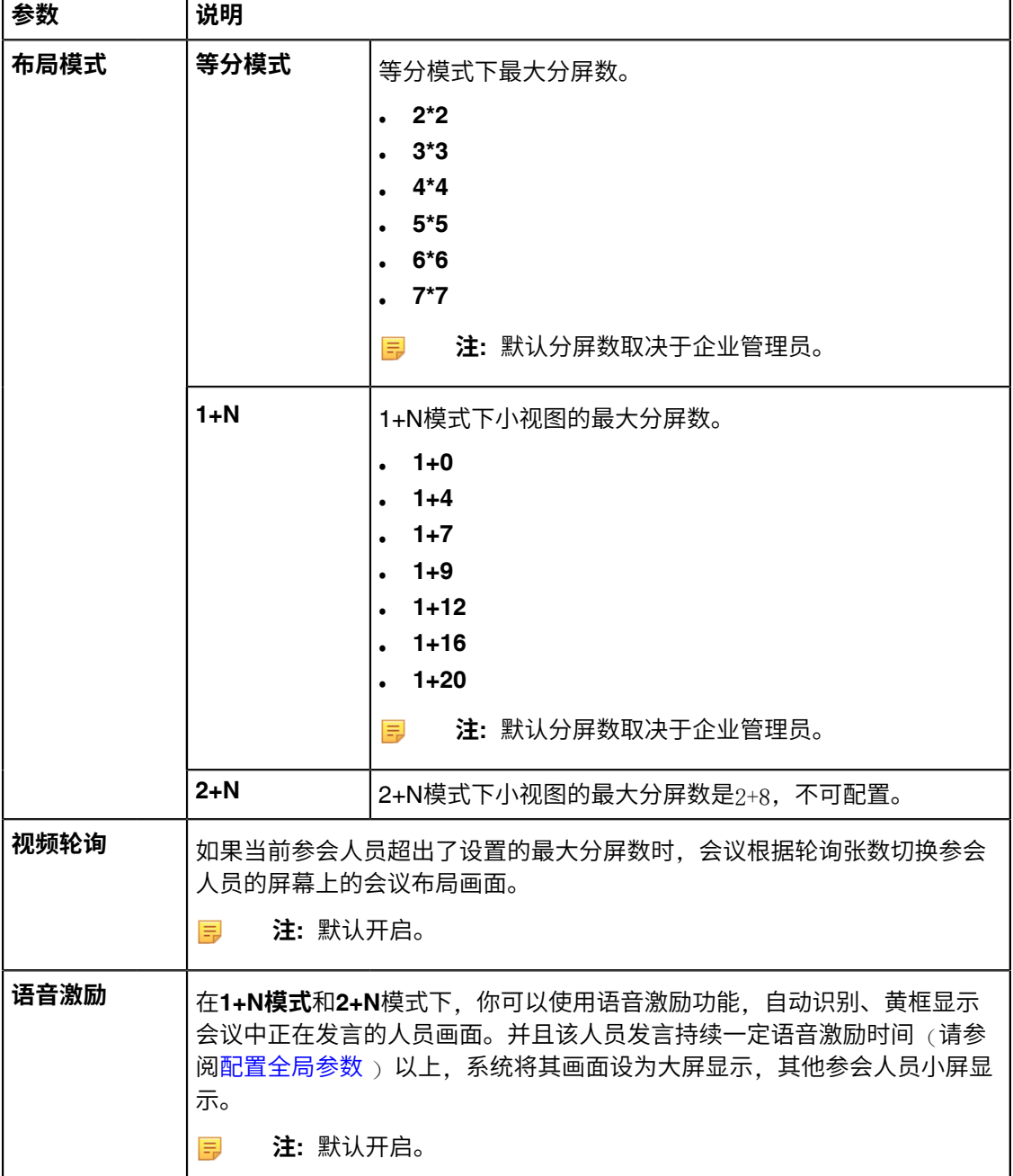

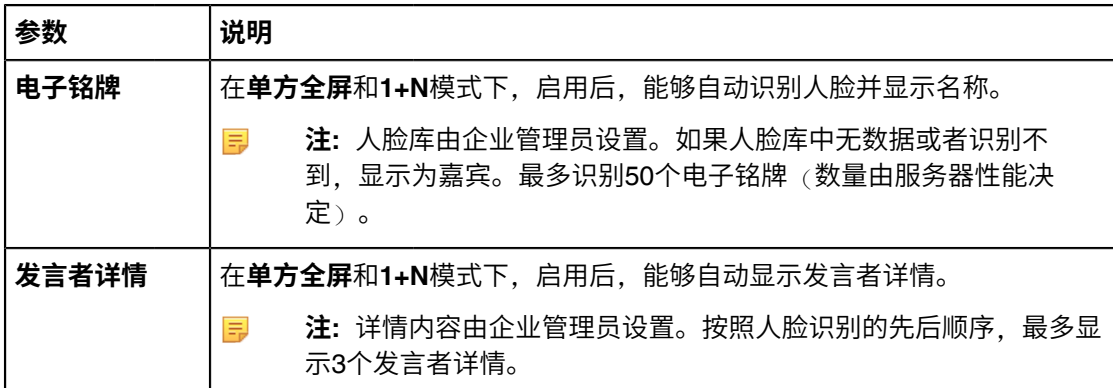

6. 点击设置应用对象,选择应用该布局模板的参会人员。

#### <span id="page-43-1"></span>**启⽤布局模板**

主持人可以启用多个模板,然后根据不同的会议需求,将不同的模板应用于不同的参会人员。

#### **开始之前**

- 进入会议控制页面
- 已[配置布局模板](#page-41-0) 。

### **过程**

- **1.** 选择⼀个模板。
- 2. 勾选启用模板复选框, 对已选应用对象的视频布局实时生效。 如果你修改了已经编辑过的布局模板,在修改完之后,要点击**应用修改**,将该修改应用到对象的布局中  $\circ$

### <span id="page-43-0"></span>**发送⽂字消息**

主持人可以通过发送文字信息,向参会人员宣布事宜或告知会议流程。

#### **开始之前**

会议中,⾄少要有两个参会者,设置的⽂字消息才会显⽰在MCU画⾯中。如果会议中只有⼀位参会者,则该 与会者看不到主持⼈设置的⽂字消息。

- [发送会议横幅](#page-43-2)
- [发送会议字幕](#page-45-0)
- [发送会议流程](#page-47-0)

### <span id="page-43-2"></span>**发送会议横幅**

主持人可以通过在会议中显示横幅的方式,传达本次会议的主题。

### **开始之前**

进入会议控制页面

#### **关于此任务**

你可以配置横幅的显示内容、底色、字体颜色、字体大小和位置。

**过程**

- 1. 点击页面右上角文字消息 > 横幅。
- **2.** 配置参数。

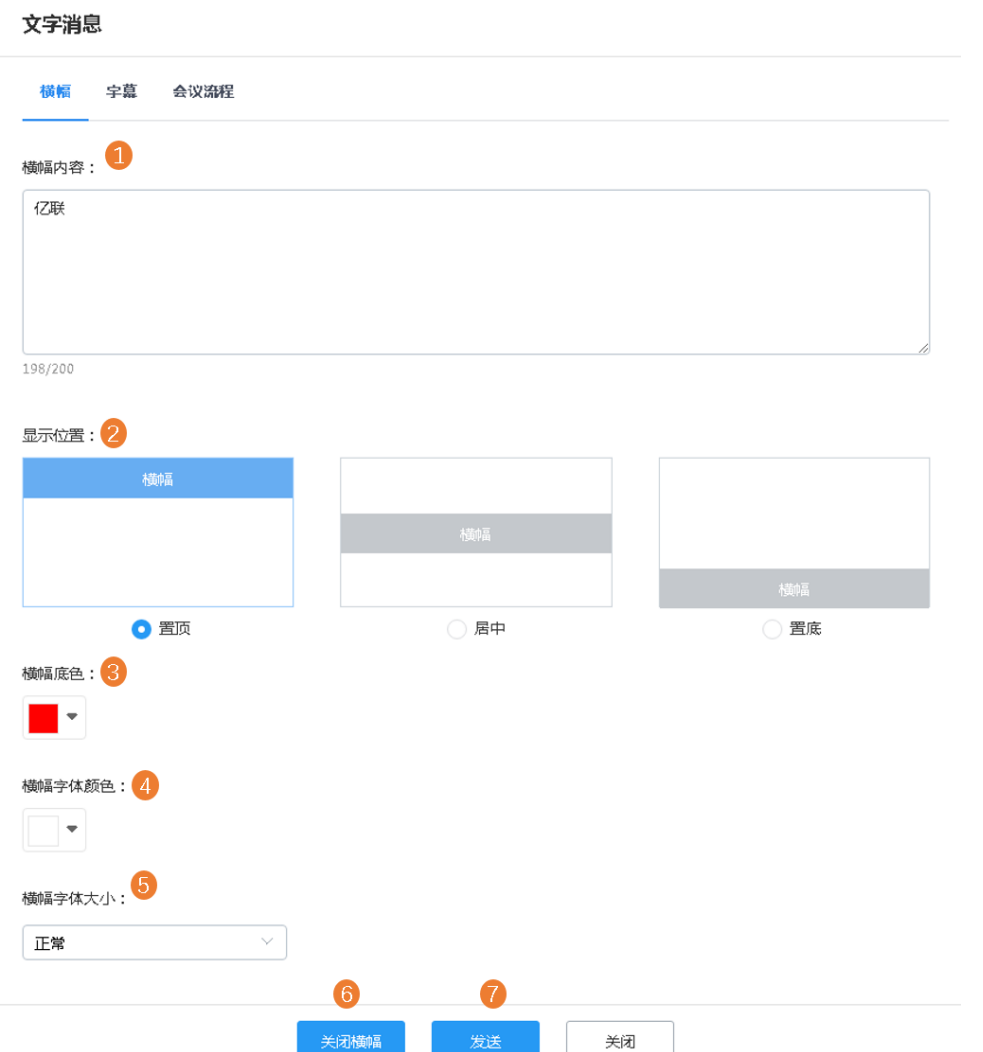

3. 如果你修改了参数,点击发送,使修改的参数生效。

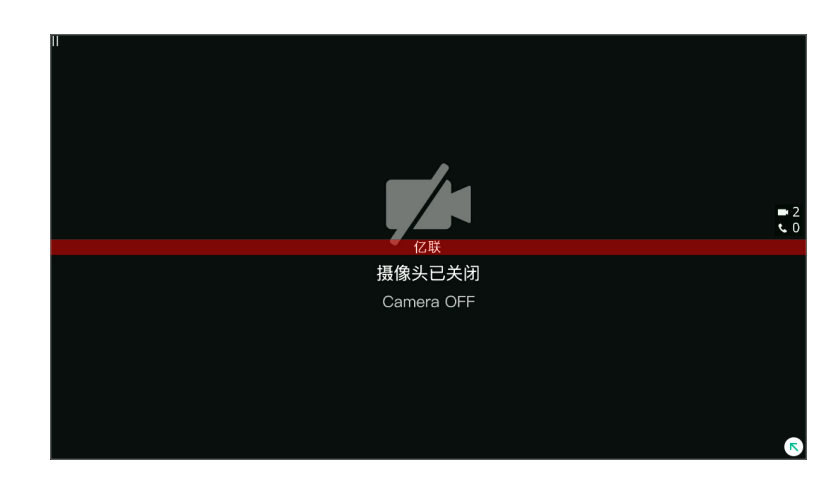

**结果**

### <span id="page-45-0"></span>**发送会议字幕**

主持人可以通过发送会议字幕,来传达会议的重点内容,可供人们记录。

### **开始之前**

进入会议控制页面

#### **关于此任务**

你可以配置会议字幕的显示内容、位置、效果(比如:滚动)、显示时长、字体颜色、字体大小和应用对 象。

### **过程**

**1.** 点击⻚⾯右上⻆**⽂字消息** > **字幕**。

**2.** 配置参数。

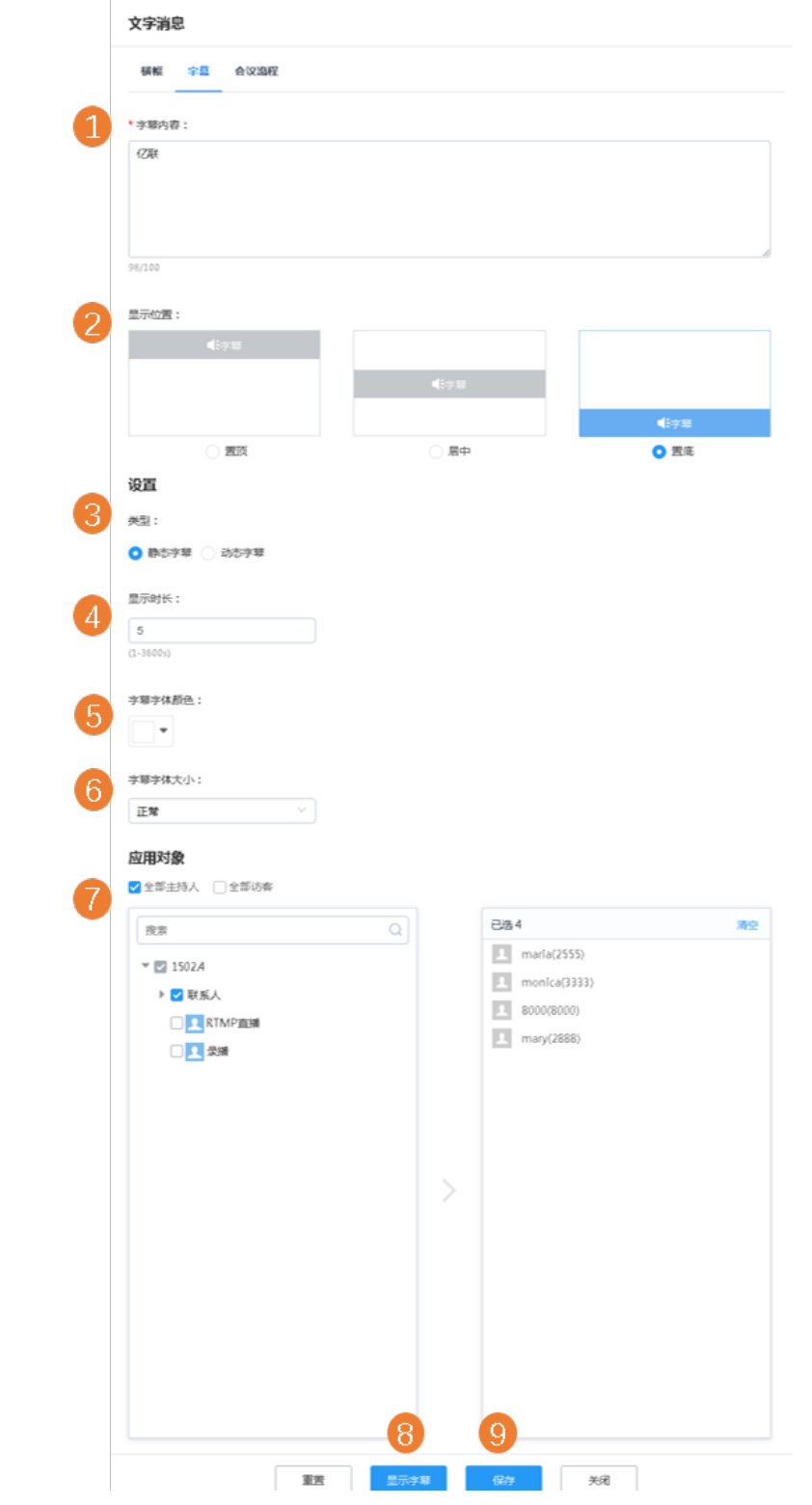

3. 如果你修改了参数,点击发送,使修改的参数生效。

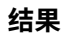

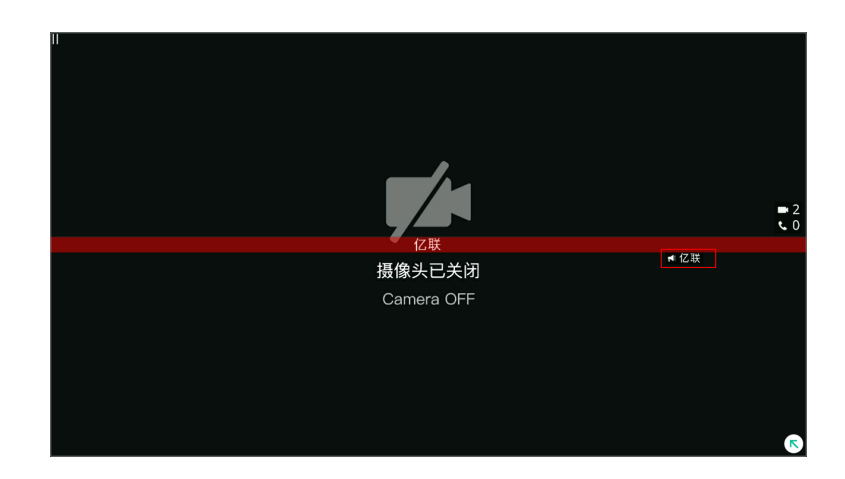

### <span id="page-47-0"></span>**发送会议流程**

主持⼈可以向参会⼈发送会议流程。

### **开始之前**

进入会议控制页面

### **过程**

### **1.** 点击⻚⾯右上⻆**⽂字消息** > **会议流程**。

 $14440$  $\frac{1}{2}$  $\lambda$  since

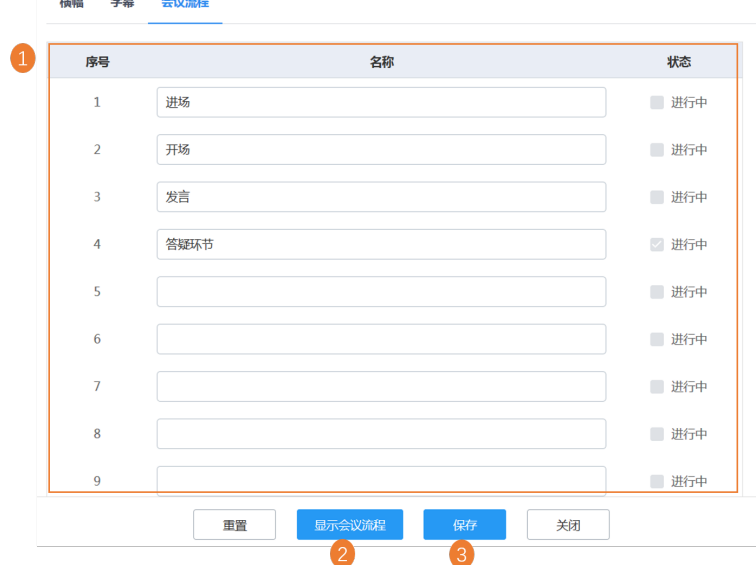

2. 可选: 如果你想要正在进行中的流程高亮显示, 勾选其右侧的进行中复选框。

**3.** 如果你修改了参数,点击**发送**,使修改的参数⽣效。

**结果**

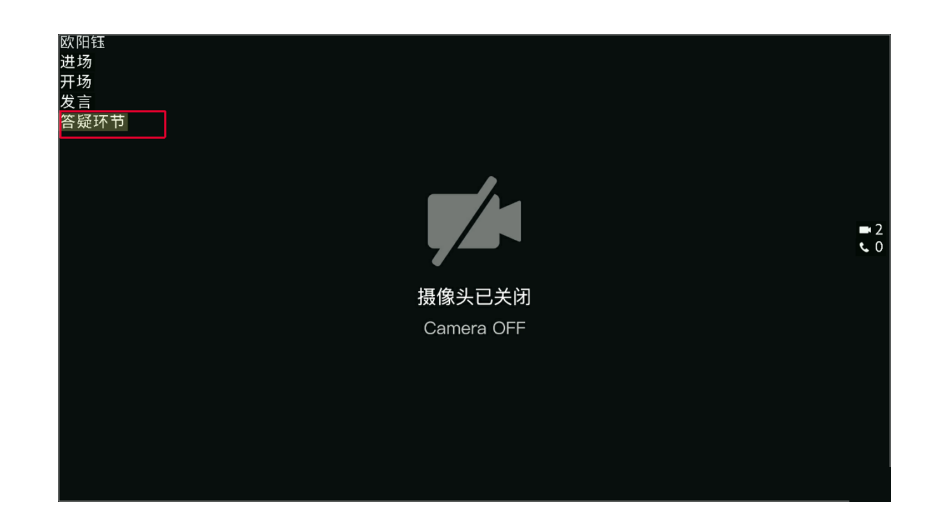

### <span id="page-48-0"></span>**呼叫参会⼈员**

如果想要邀请未入会人员入会,主持人可以呼叫参会人员。

#### **开始之前**

进入会议控制页面

### **关于此任务**

企业管理员可以为虚拟会议室创建常用联系人,这些常用联系人默认显示在未入会的列表中。

#### **过程**

进行以下任意操作:

- 点击页面右上角一键呼叫,然后选择想要呼叫的参会人员,点击呼叫。
- 点击页面左侧**未入会**,进入未入会人员列表,选择你想要呼叫的单个人员,点击**呼叫**。

### <span id="page-48-1"></span>**同意/拒绝发⾔申请**

在主席模式会议中,主持人可以同意或拒绝参会人员的发言申请,维持会议秩序。

### **开始之前**

进入会议控制页面

#### **过程**

- 1. 点击页面左侧**申请发言**。
- **2.** 选择相应的⼈员,然后点击**同意**/**拒绝**。

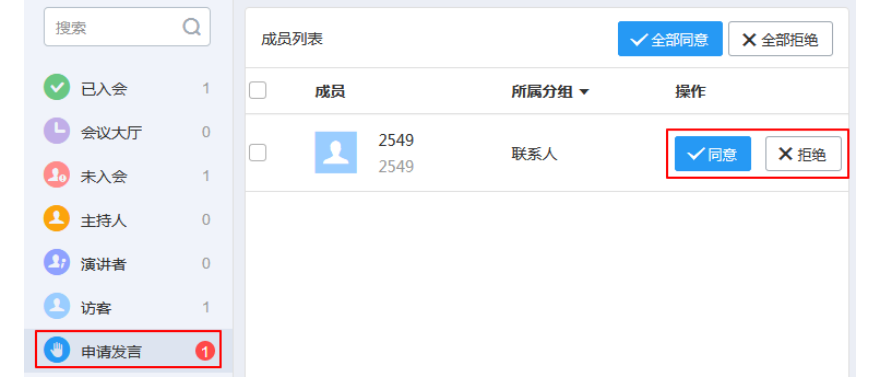

 $\bigcirc$ **提⽰:** 如果参会⼈员在**已⼊会**列表中,在要处理的发⾔申请⼈员右侧,点击 ,然后点击**同意**/**拒 绝**。

### <span id="page-49-0"></span>**将参会⼈员移⼊等待⼤厅**

为控制会场秩序,主持人可以将已加入会场的成员移入等待大厅。

#### **开始之前**

进入会议控制页面

### **过程**

进行以下任意操作:

- 如果要将单个人员移入等待大厅,点击参会人员右侧的图标 --, 在下拉列表中选择**设为等待状态**。
- 如果要将多个人员移入等待大厅,选择多个参会人员,点击页面上方的 ■图标,在下拉列表中选择

**设为等待状态**。

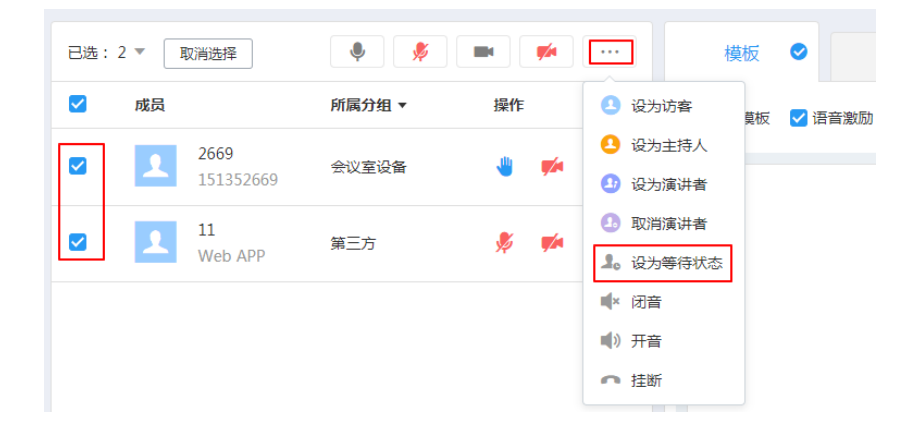

### <span id="page-49-1"></span>**同意/拒绝参会⼈员⼊会**

处在等待大厅的成员,主持人可以同意或拒绝他们入会。

### **开始之前**

进入会议控制页面

### **过程**

- **1.** 点击⻚⾯左侧**会议⼤厅**。
- **2.** 在成员列表中,点击参会⼈员右侧的**同意/拒绝**。

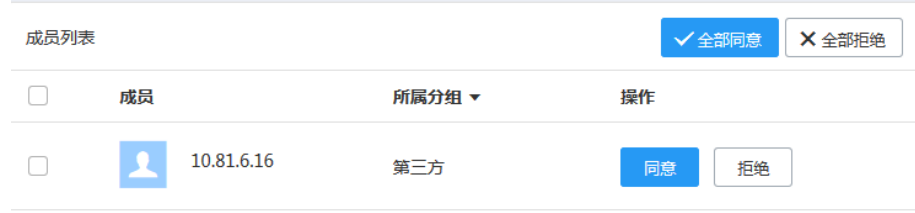

### <span id="page-50-0"></span>**禁⾔/取消禁⾔**

主持人可以将参会人员禁言或取消禁言,以控制会议中的其他参会人员是否听到该参会人员的声音。

### **开始之前**

进入会议控制页面

### **过程**

进行以下任意操作.

• 如果要将单个参会⼈员禁⾔/取消禁⾔,点击参会⼈员右侧的图标 / 。 • 如果要将多个参会人员禁言/取消禁言,选择参会人员,点击页面上方的图标 <mark>※</mark> • **如果要将全部参会人员禁言/取消禁言,点击<b>全局操作**区域的图标 <mark>※</mark> 。

### <span id="page-50-1"></span>**关闭/开启视频图像**

主持人可以关闭/开启参会人员的视频图像,以控制是否让其他参会人员看到该参会人员的视频。语音模式会 议不⽀持此功能。

### **开始之前**

进入会议控制页面

### **过程**

进行以下任意操作:

• 如果要将单个参会人员关闭/开启视频图像,点击参会人员右侧的图标 / <mark>→ / ★</mark> • 如果要将多个参会人员关闭/开启视频图像,选择参会人员,点击页面上方的图标 <mark>★▲</mark> <sub>/</sub>

### <span id="page-51-0"></span>**闭⾳/取消闭⾳**

主持人可以将参会人员闭音/取消闭音,以控制该参会人员是否可以听到会议中的声音。

### **开始之前**

进入会议控制页面

### **过程**

进行以下任意操作:

- 如果要将单个参会人员闭音/取消闭音,点击参会人员右侧的图标 一,在下拉列表中选择**闭音**或**开** 音。
- 如果要对多个参会人员闭音/取消闭音,选择多个参会人员,点击页面上方的图标 …,在下拉列表中 选择**闭音**或**开音**。

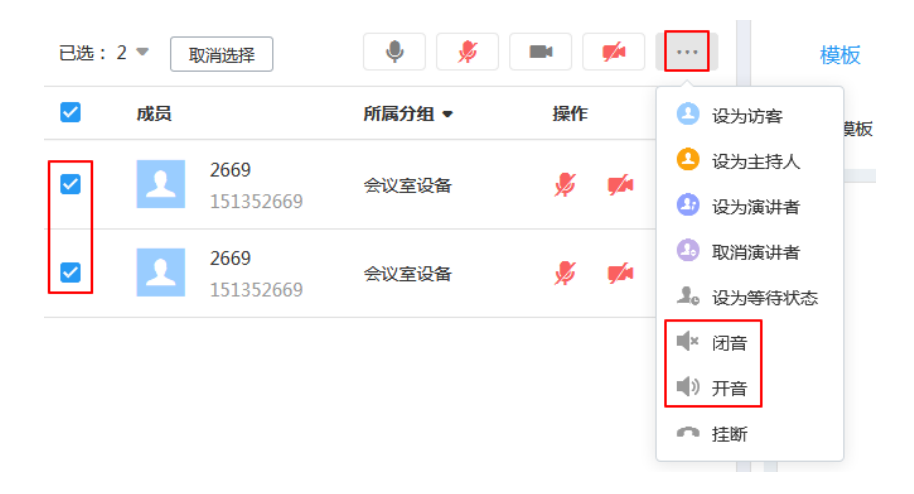

### <span id="page-51-1"></span>**开启会议直播和直播中的操作**

主持人可以开启会议直播,观看直播的用户不加入会议显示。开启直播后,主持人可以停止直播、更改清晰 度和视频设置等操作。。语⾳模式会议不⽀持此功能。

### **开始之前**

- 进入会议控制页面
- 预约会议时开启RTMP直播。

#### **过程**

- 1. 点击页面右上方**直播**。
- **2.** 设置RTMP直播参数。

### **表 9: 相关参数介绍**

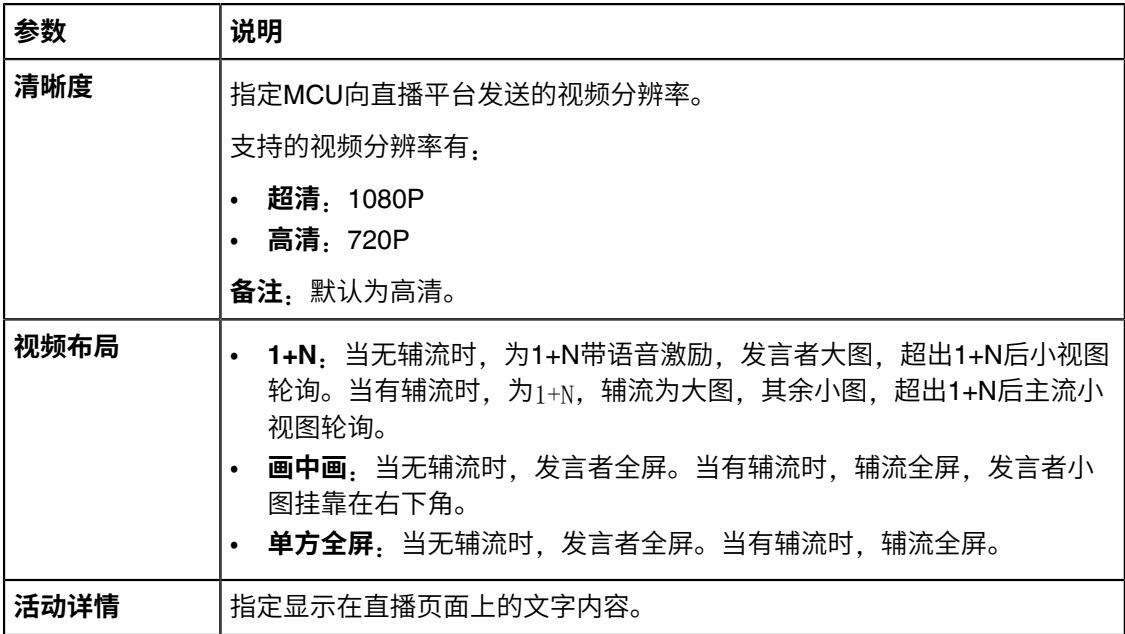

3. 点击开始直播。页面显示如下:

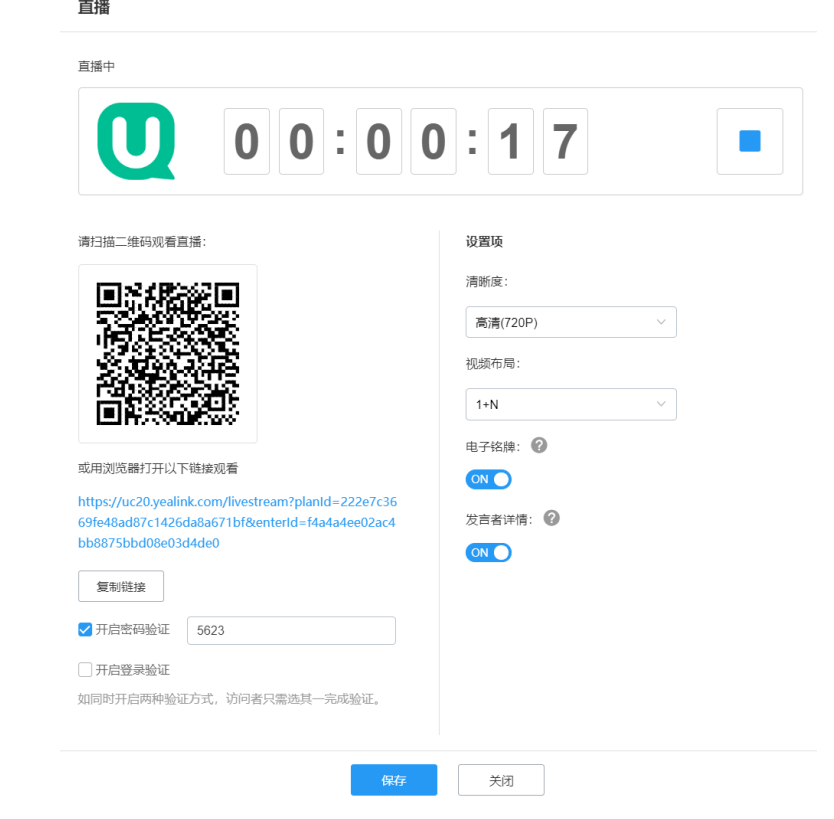

- **4.** 进⾏以下任意操作:
	- 点击 ̄ 停止直播。
	- 扫描⼆维码或⽤浏览器打开链接观看会议直播。
- 点击复制链接,分享链接给要观看直播的人员。
- 如果勾选**开启密码验证或开启登录验证**, 用户在观看直播前, 需要先进行鉴权。对于**开启登录验 证**,如果没有配置LDAP,则使用用户凭证登录;如果配置了LDAP,则使用用户凭证登录或AD凭证登 录。
- 设置清晰度和视频布局,然后点击**保存**。
- 启用**电子铭牌**,能够自动识别人脸并显示名称。人脸库由企业管理员设置。如果人脸库中无数据或者 识别不到,显示为嘉宾。最多识别50个电子铭牌(数量由服务器性能决定)。
- 启用**发言者详情**,能够自动显示发言者详情。详情内容由企业管理员设置。按照人脸识别的先后顺 序, 最多显示3个发言者详情。

### <span id="page-53-0"></span>**录制会议**

拥有录制权限的主持⼈可以录制会议。录制完会议后,主持⼈会收到录制结束的邮件提醒。

#### **开始之前**

- 进入会议控制页面
- 企业管理员为你开启**录制权限**。

#### **过程**

- 1. 在会议控制页面, 点击会议录制。
- **2.** 点击**开始录制**。

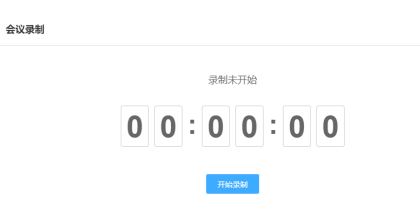

#### **结果**

录制完会议后,主持⼈会收到录制结束的邮件提醒。主持⼈可以在服务端⽤⼾⻚⾯查看录制的⽂件。

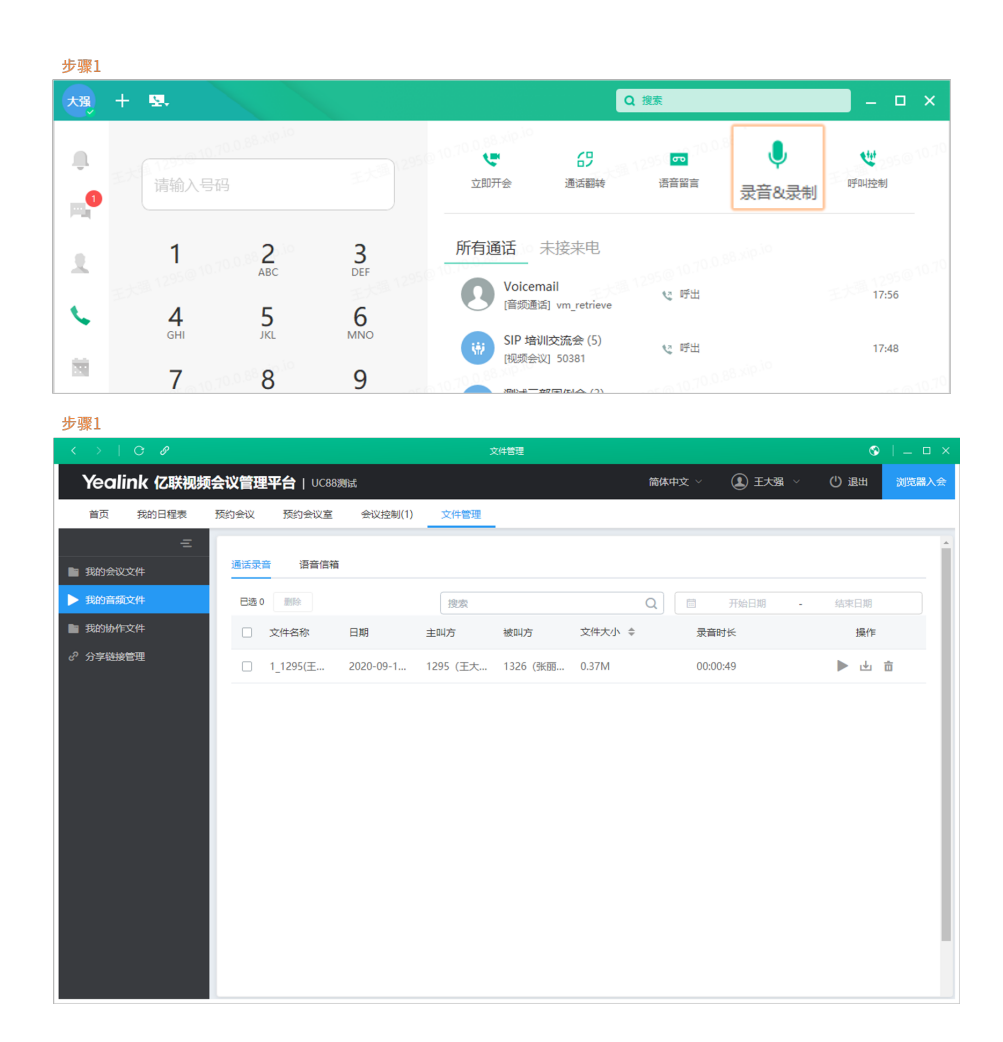

### <span id="page-54-0"></span>切换主持人和访客的角色

主持人可以将访客切换为主持人。当参会人员不想继续担当主持人时,主持人可以将该人员切换为访客。组 织者不能被切换为访客。

### **开始之前**

进入会议控制页面

### **过程**

进行以下任意操作:

- 如果要将单个参会人员设为主持人/访客,点击参会人员右侧的图标 ... , 在下拉列表中选择**设为主持 ⼈/设为访客**。
- 如果要将多个参会人员设为主持人/访客,选择参会人员,点击页面上方的图标 …,在下拉列表中选 择**设为主持⼈/设为访客**。

### <span id="page-55-0"></span>**切换演讲者和主持⼈/访客的⻆⾊**

如果你是主席模式会议的主持人,你可以切换主持人/访客为演讲者。当演讲者不想继续担当演讲者时,主持 人可以取消演讲者的角色。

#### **开始之前**

进入会议控制页面

#### **关于此任务**

如果布局模板已禁用,默认只有演讲者的视频图像才可以被其他访客看到,并且演讲者可以发言和分享辅 流,其他访客处于禁⾔,并且不能分享辅流。

### **过程**

在要设为演讲者/取消演讲者角色的参会人员右侧,点击 图标,在下拉列表中,选择设为演讲者/取消 **演讲者**。

### <span id="page-55-1"></span>**控制远端摄像机**

主持人可以控制参会人员的摄像机,包括:上下移动、左右移动、放大/缩小。语音模式会议不支持此功能。

### **开始之前**

- 进入会议控制页面
- 参会人员的设备必须支持远端控制近端摄像机功能。

#### **关于此任务**

该功能不支持第三方账号。

#### **过程**

- 1.在想要控制的参会人员右侧,点击 ™ 图标,在下拉列表中,选择**摄像头控制**。
- 2. 在弹出摄像头控制对话框,进行相应的操作:

摄像头控制

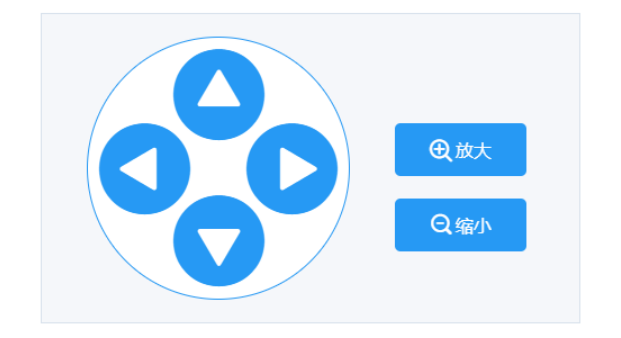

#### <span id="page-56-0"></span>**锁定/解锁会议**

主持人可以锁定/解锁会议。你可以选择在锁定会议后,是否允许主持人、受邀人员或企业内的所有人员呼入 会议。

### **开始之前**

进入会议控制页面

#### **关于此任务**

默认锁定会议后,除主持人和受邀请的人以外的人员呼入会议,将进入等待大厅。

### **过程**

- 1. 点击全局操作区域<sup>1.</sup> 图标。
- **2.** 如果你想锁定会议,选择相应⼈员。

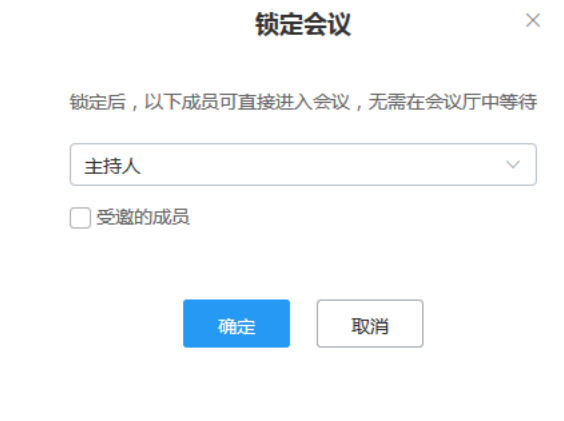

**3.** 点击**确定**。

### **结果**

当会议被锁定/解锁, 页面左上角将出现/消失 ■图标。

▽ 2224的视频会议● □ 20033 ● 962389

### <span id="page-56-1"></span>**点名**

在主席模式会议中,为了确认参会人员已入会,主持人可以进行点名。

#### **开始之前**

进入会议控制页面

#### **关于此任务**

点名过程中,默认除主持人和被点名者之外全部处于禁言状态,被点名者是否禁言取决于企业管理员设置。

所有参会人员将进入点名视图,主持人全屏显示被点名者,访客全屏显示主持人,当存在多个主持人时,语 音激励功能默认启动。

#### **过程**

1. 点击页面右上方**点名**。

- 2. 使用以下任意一种方式:
	- **⼿动点名**

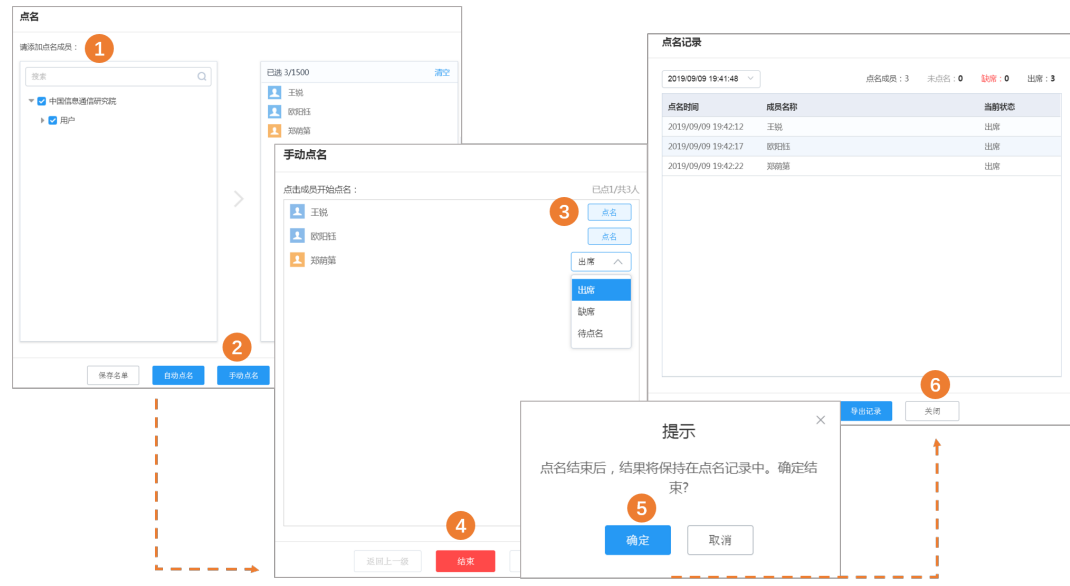

• **⾃动点名**

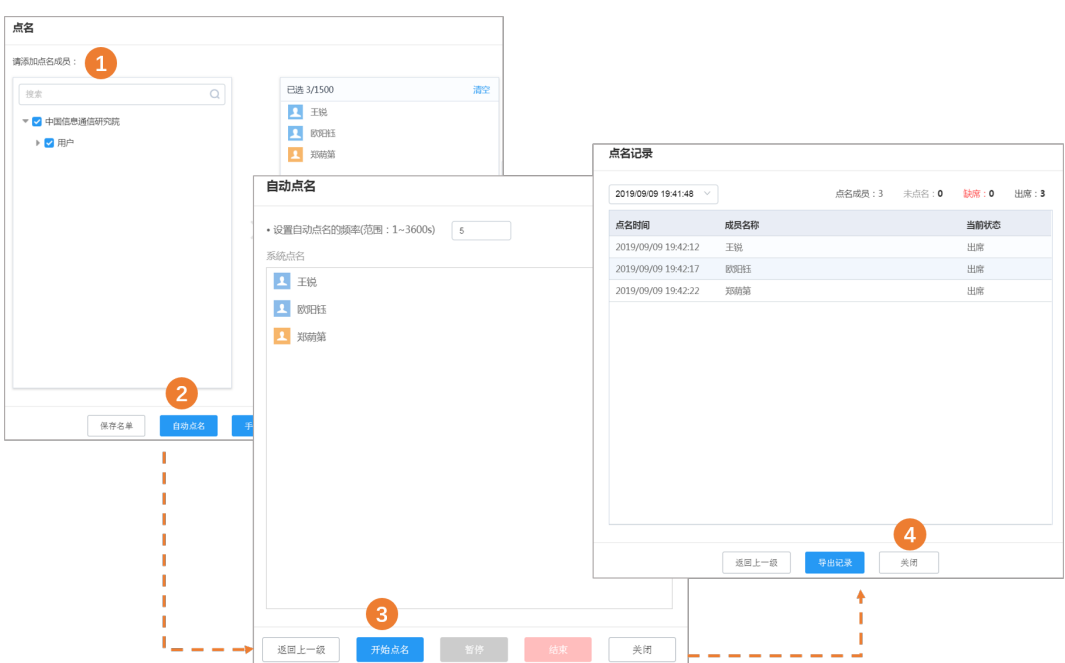

<span id="page-57-0"></span>**会议共享**

### **过程**

1. 在会议通话页面, 点击内容共享。

**2.** 选择共享内容,点击**开始共享**。

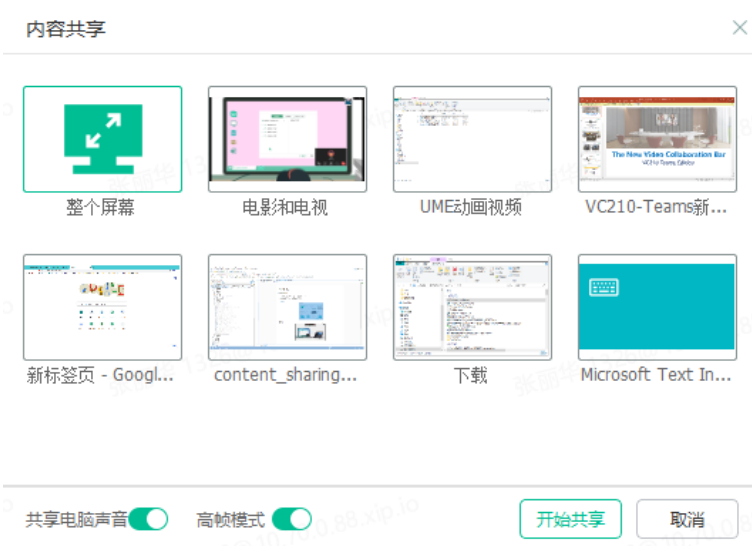

#### **注:** 量

- 共享电脑声音: 共享时可以把本地电脑音频共享给其他与会者。 MAC暂不⽀持。如果你是CTI模式下,进⼊会议,则没有此选项。
- 高帧模式: 带来更高清的视频画面, 同时也消耗更多带宽。

**结果**

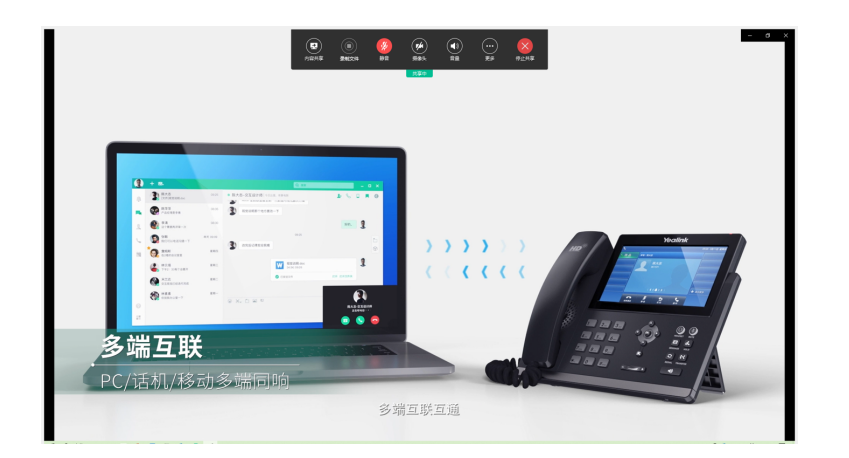

## <span id="page-58-0"></span>**结束会议**

在通话⻚⾯,点击结束通话,选择**结束会议/离开**,**其他⼈继续会议**。

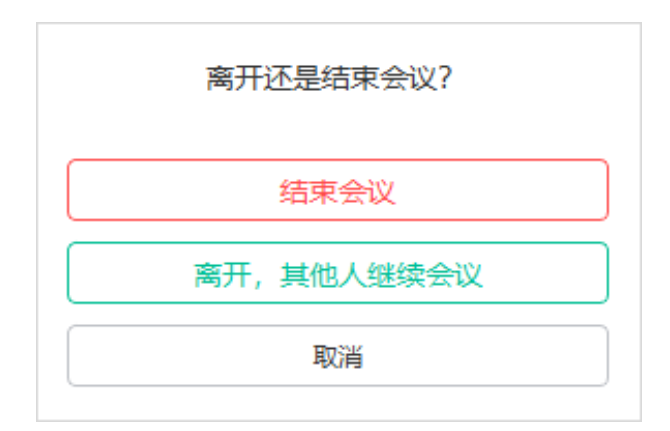

对于主持人来说,点击结束通话后,选择:

- 结束会议:会议结束,所有与会者离开会议。
- 离开,其他人继续会议:主持人离开会议,其他与会者继续开会。

对于其余与会者来说:点击**结束通话**:自己离开会议,会议没有结束。

### <span id="page-59-0"></span>**会议纪要**

会议开始前、进⾏中、结束后,会议组织者和参会⼈员可以查看、编辑或分享会议纪要。

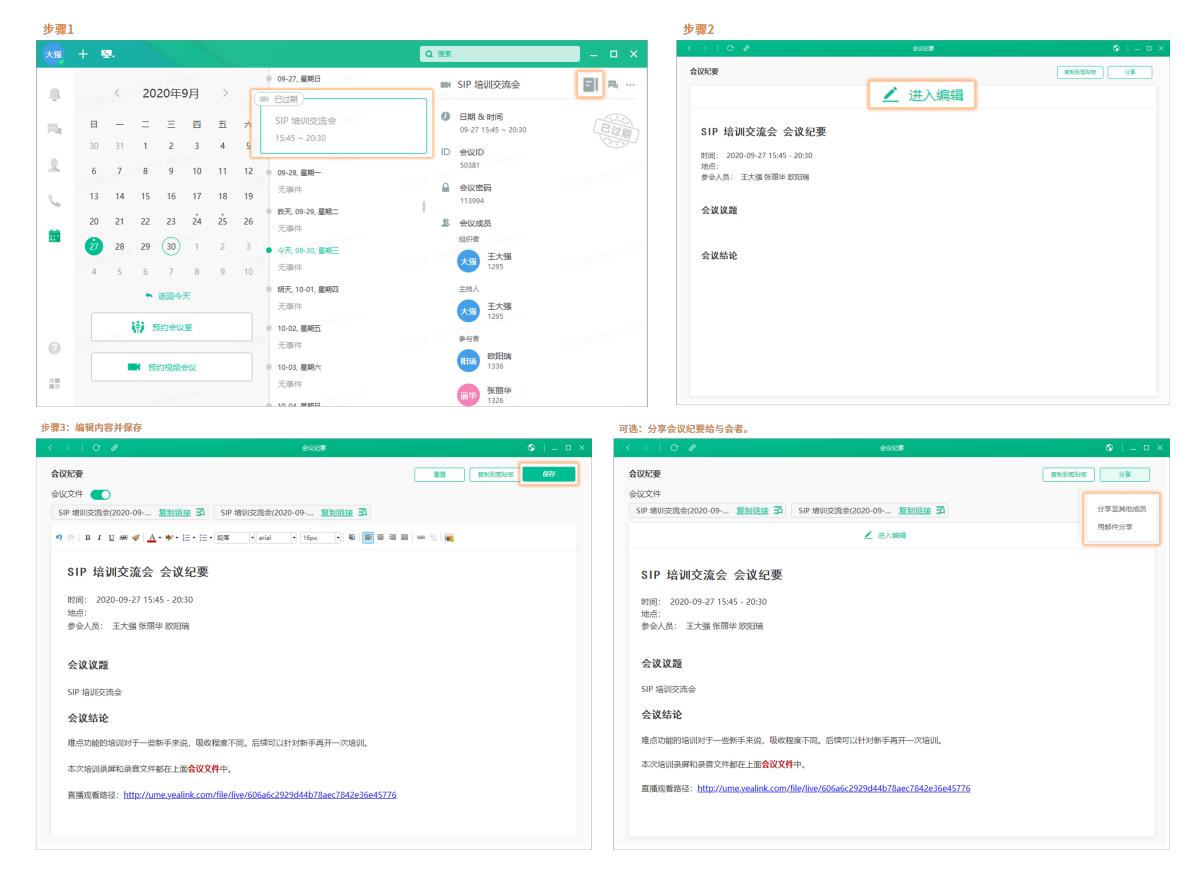

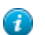

**提⽰:** 开启**会议⽂件**显⽰会议中⽣成的录制⽂件。

### <span id="page-60-0"></span>会议文件

会议结束后,会议创建者可以查看会议中生成的会议文件。

**步骤1** Q 搜索 ● 今天, 09-27, 星期日 ■ SIP 培训交流会 **国 馬 …** 自 复制会议信息 测试三部周例会 4 日期&时间  $09:30 \sim 15:33$ 09-27 15:45 ~ 20:30 ■ 会议文件 ID 会议ID **L**, 发起问卷 ■ 进行中 50381 (1) 结束会议 SIP 培训交流会 ■ 会议密码  $15:45 \sim 20:30$ 113994 步骤2 Yealink 亿联视频会议管理平台 | UC88測试 简体中文 **4 王大强** 心 退出 -<br>浏览器入会 首页 我的日程表 预约会议 预约会议室 **会议控制(1)** 文件管理 □ 已载入1项 搜索 Q 画 开始日期 - 结束日期 ∏ ≡∔ ⊟ ■ 我的会议文件 ▶ 我的音频文件 ■ 我的协作文件 。<br>。<br>分享链接管理 SIP 培训交流会(2020-09-.

## <span id="page-60-1"></span>**问卷**

UME 问卷有四种题型(选择题、填空题、评分题、下拉框题)、支持上传附件、添加选项图片等形式丰 富;支持导出问卷记录,根据各个选项的投票人创建讨论组,有益后续数据分析;还可以保存问卷(自己发 的/他人发的)为本地模板,提高后续问卷编辑的效率,减少重复性工作。

- [发起问卷](#page-60-2)
- [设置问卷内容](#page-62-0)

## <span id="page-60-2"></span>**发起问卷**

### **过程**

- **1.** 进⾏以下任意操作:
	- 在空闲状态发起问卷:

点击 > **问卷调查** > **发起问卷**。

• 在群聊中发起问卷:

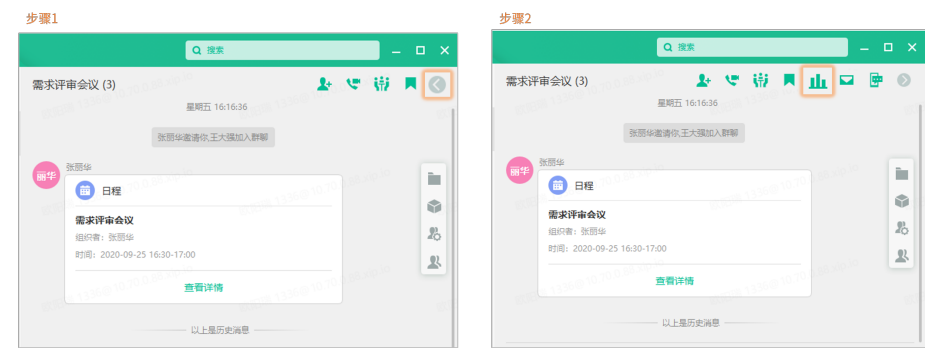

• 在会议中发起问卷:

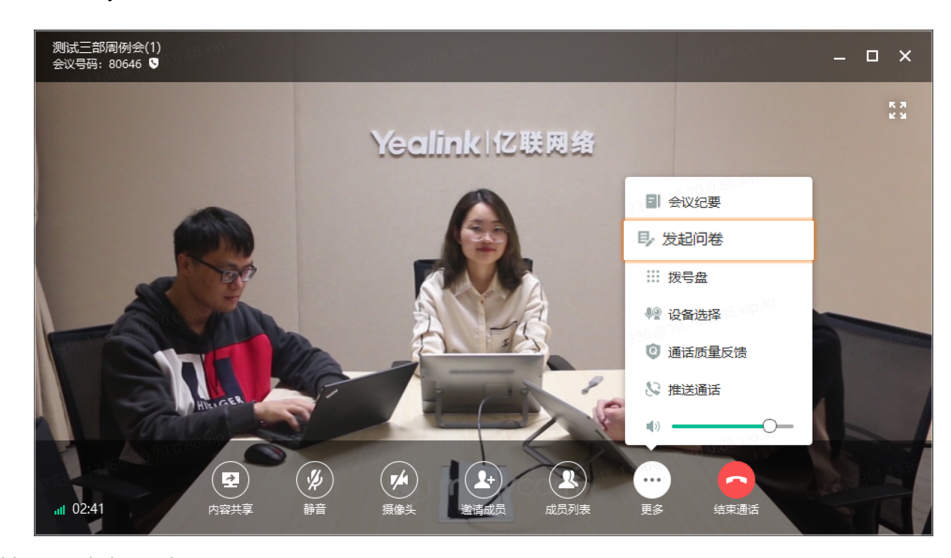

• 在会议详情页面发起问卷:

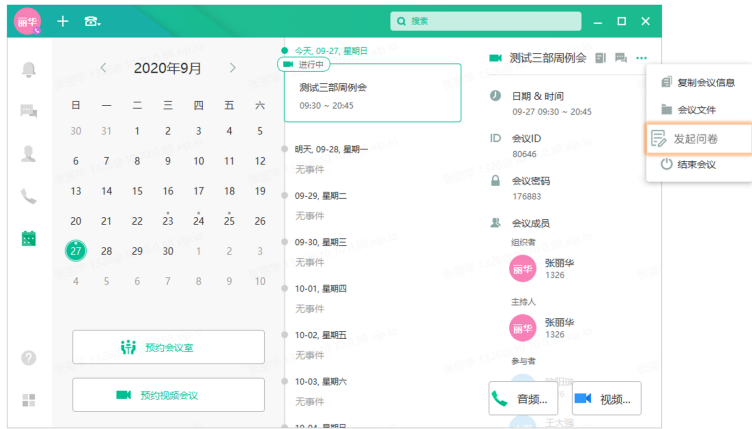

**2.** 设置问卷内容(参阅[设置问卷内容](#page-62-0) ),然后**发布**。

### <span id="page-62-0"></span>**设置问卷内容**

### **过程**

- **1.** [发起问卷](#page-60-2) 。
- **2.** 填写问卷主题、设置问卷题⽬。

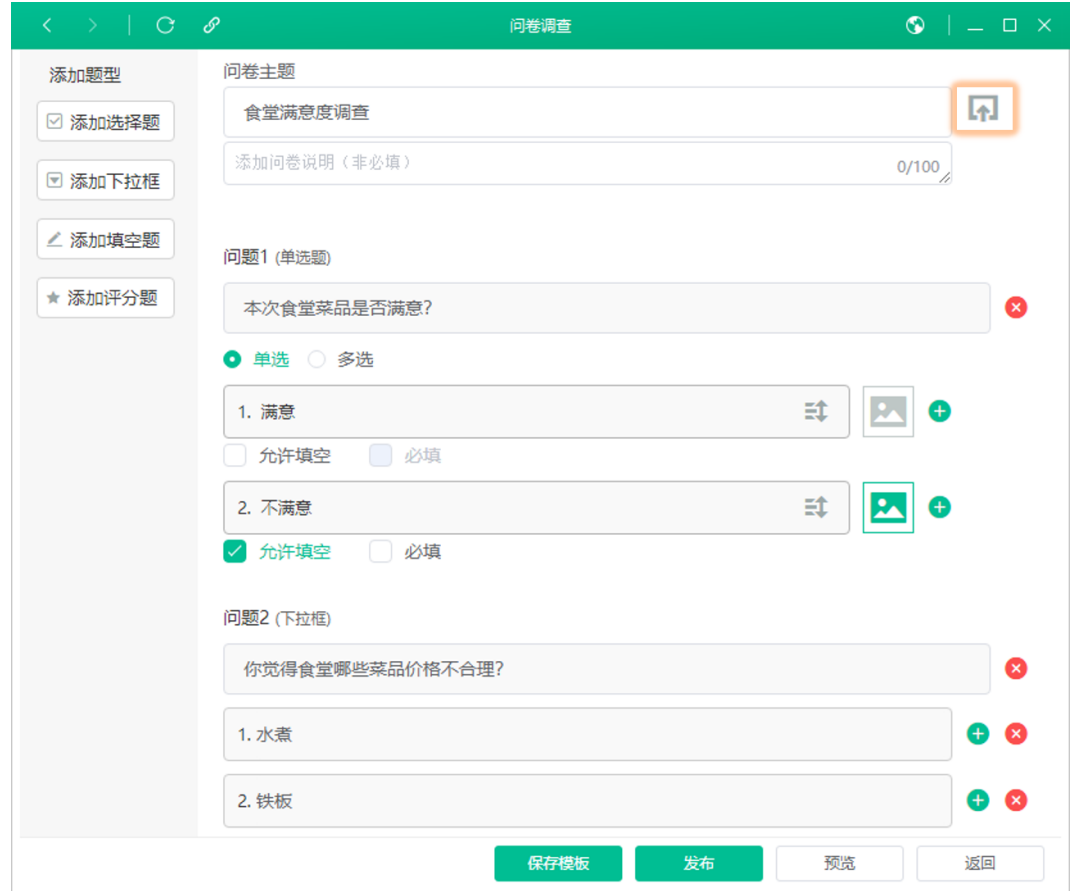

#### $\bullet$ 提示:

•

- 点击**问卷主题**右侧图标 F , 上传附件。
- 点击保存模板,将本问卷保存为本地模板,以供后续使用。
- 点击**预览**, 预览问卷效果。
- 在左侧**添加题型**区域,点击对应菜单添加题型。
- <sub>点击</sub> 3<br> 删除问题或选项。
- 点击 + 添加选项。
- 点击 3, 为选项添加图片。
- **3.** 设置问卷时间、接收⼈、重复类型等,点击**发布**。

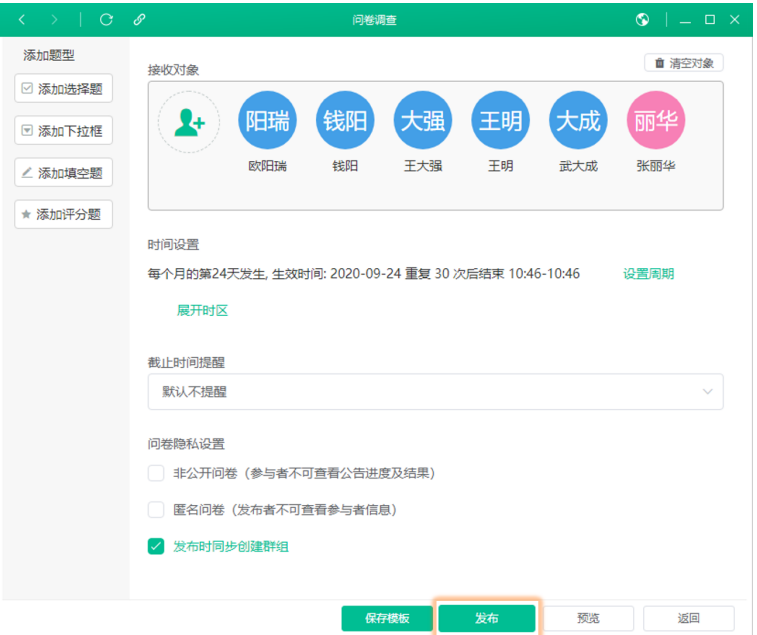

### **结果**

你可以在**我发起的**列表中看到发起的问卷。

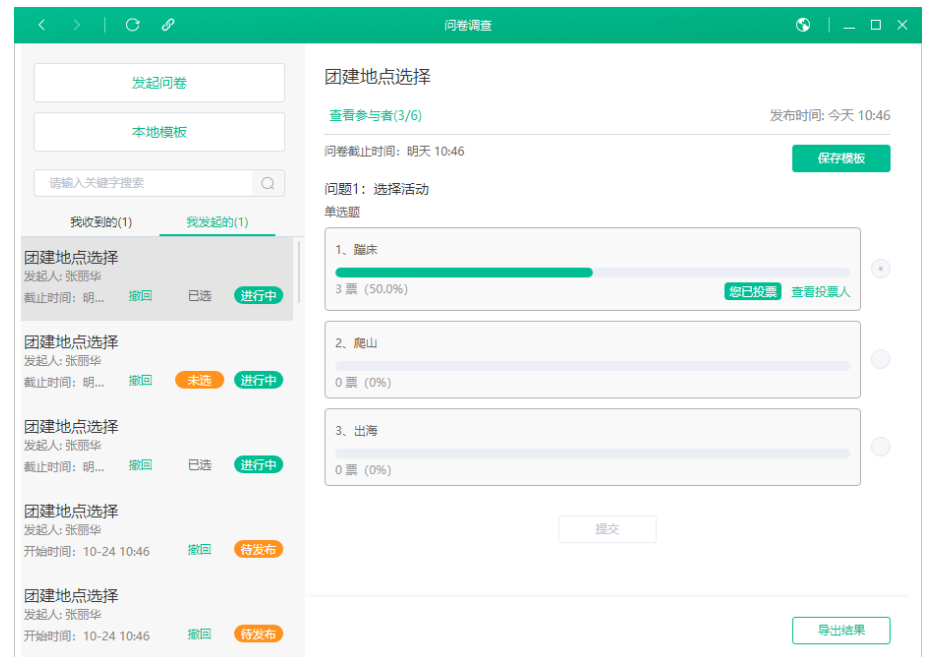

#### $\bigcirc$ 提示:

• 点击**撤回**, 可以撤回发出的问卷。点击待发布的问卷, 还可以选择**重新编辑**编辑问卷内容。

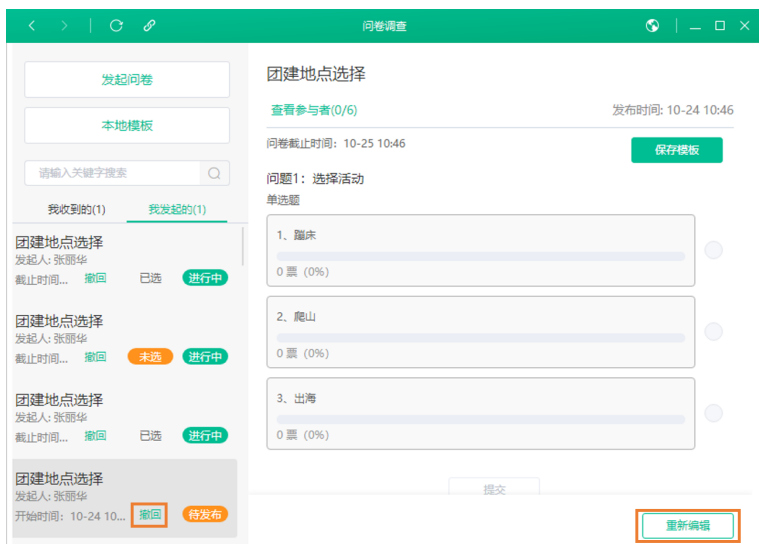

• 点击**保存模板**,可以将该问卷保存为本地模板。

在**我收到的**列表中,也可以保存他⼈发起的问卷。

• 点击查看投票人,可以查看选择同一选项的人员,并创建讨论组。

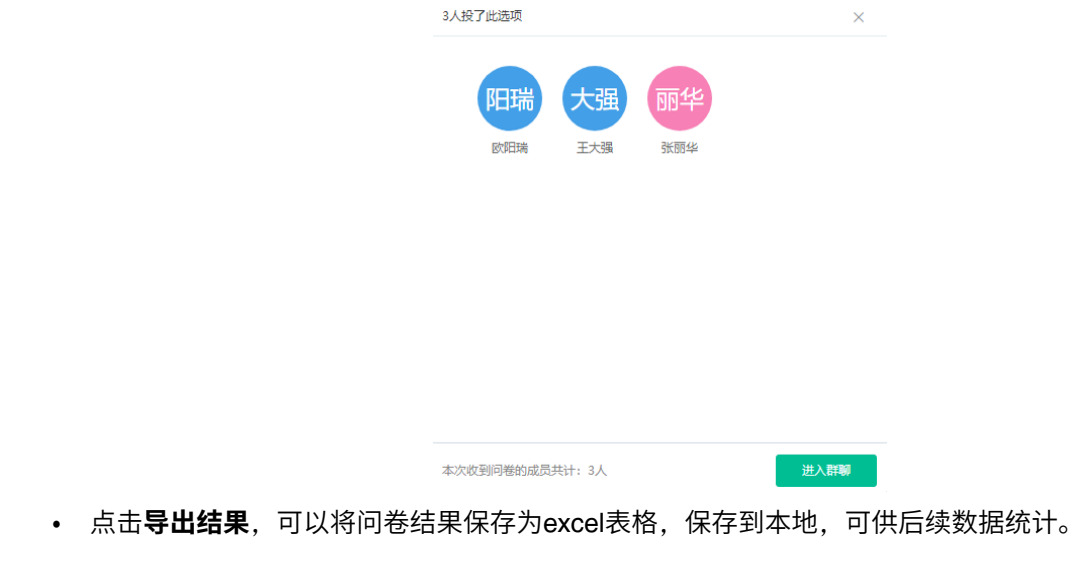

# <span id="page-64-0"></span>**日程**

在日程页面,查看近期待开会议。

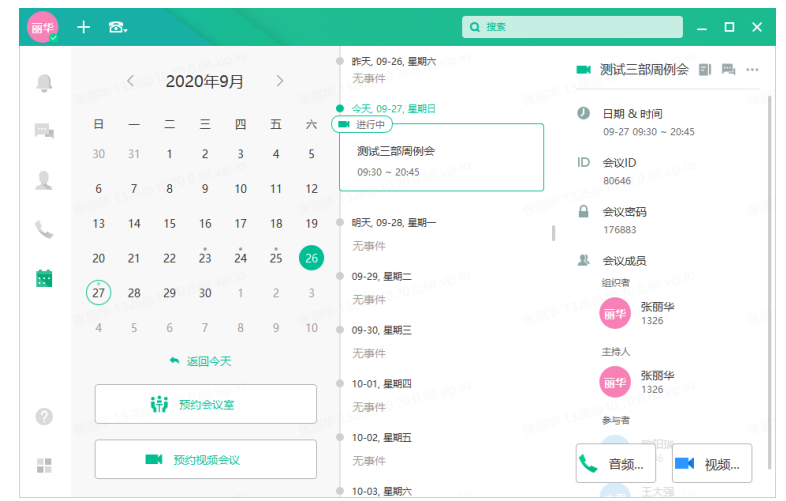

在线会议开始前5分钟会有弹框提醒。点击**加⼊**即可加⼊会议。如果你点击**忽略**,该会议将不再提醒。

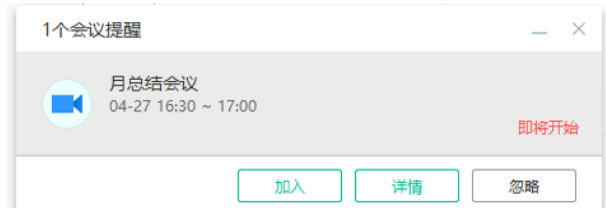

如果要创建日程,参阅[预约会议](#page-32-2)。

## <span id="page-65-0"></span>**更多应⽤**

UME终端除了提供基础应用,还支持集成第三方应用,供企业员工使用。如果管理员将应用类型设置为订阅 展示,你可以订阅/取消订阅管理员发布的应用。

订阅应用:

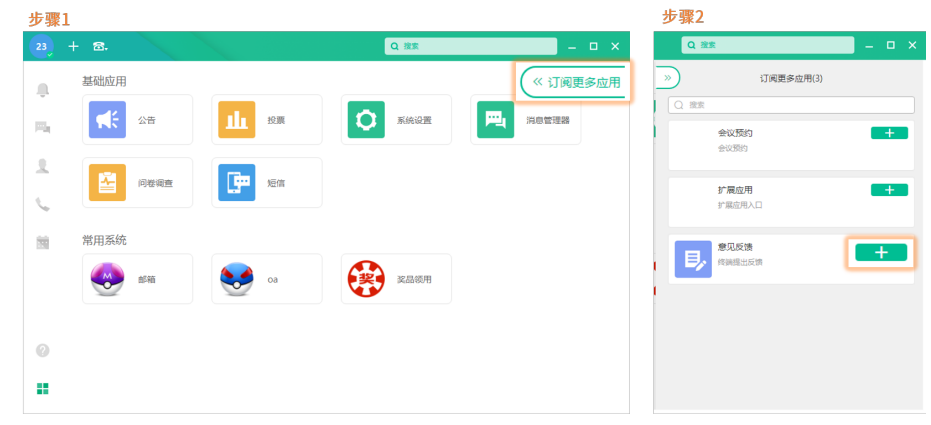

如果要取消订阅,点击

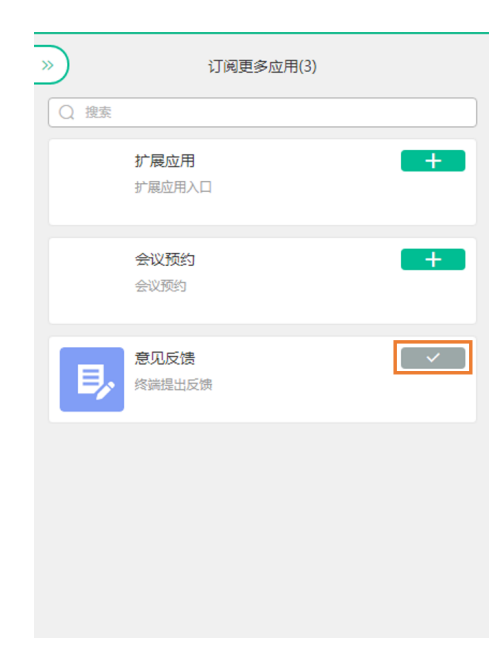

量 **注:** 默认显⽰的应⽤不可取消订阅。

# <span id="page-66-0"></span>**意⻅反馈**

使用UME过程中,有任何问题或者优化建议,都可以通过意见反馈告知我们。

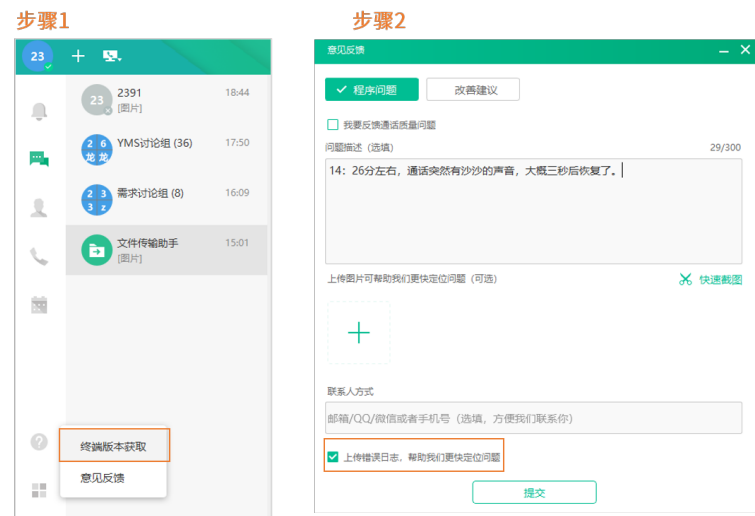

**注:** 开启**上传错误⽇志**,**帮助我们更快定位问题**。⽇志仅⽤于定位问题,不会⽤于收集⽤⼾信息。 量

# <span id="page-66-1"></span>**附录-DTMF 按键**

下表中列出通话中常用的 DTMF 按键,可用于执行一些快速操作。

### **表 10:**

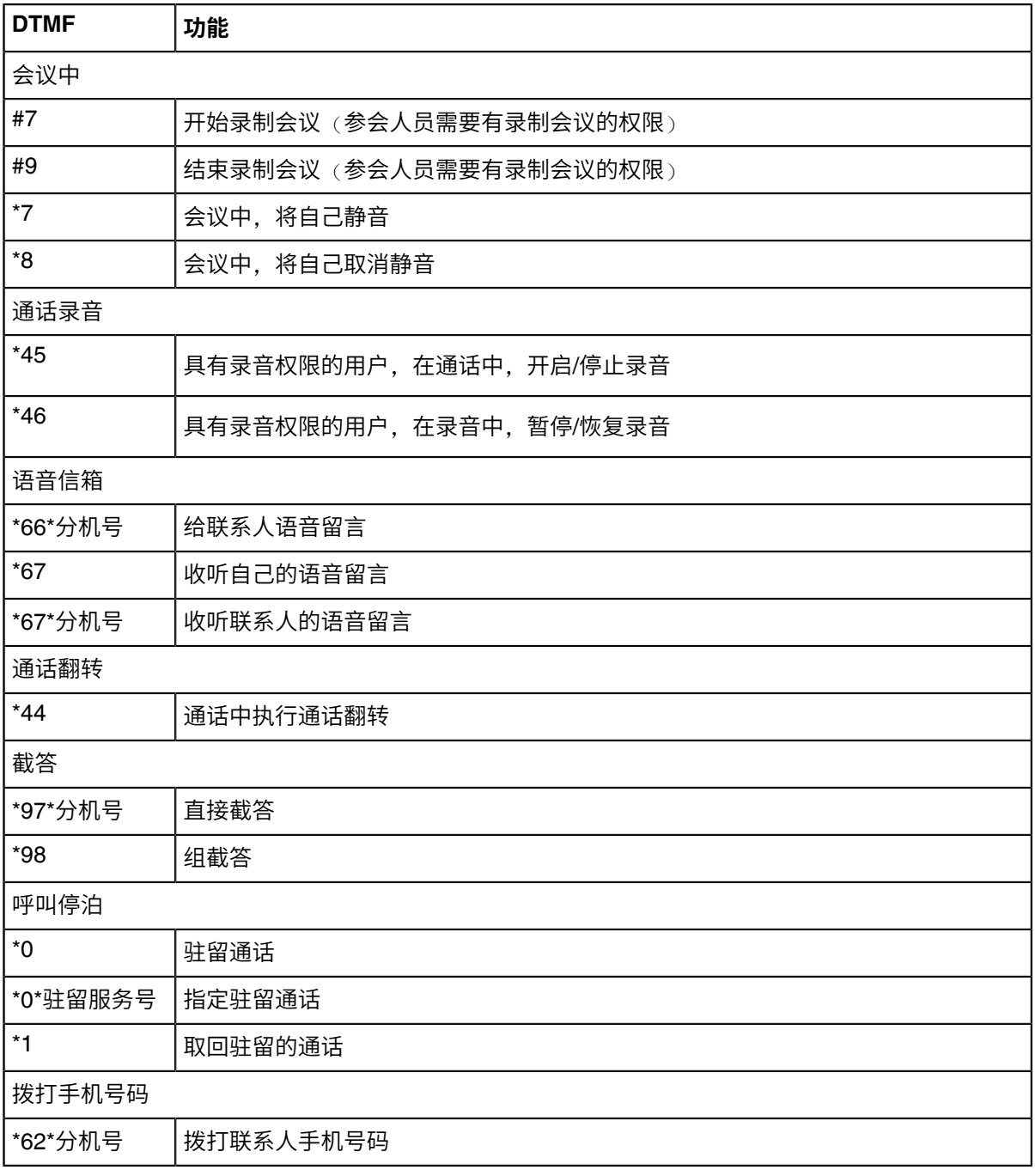

### **相关任务**

[截答通话](#page-28-1)

[呼叫停泊](#page-29-0)

通话录音

**相关信息**

[通话翻转](#page-27-0)

语音信箱